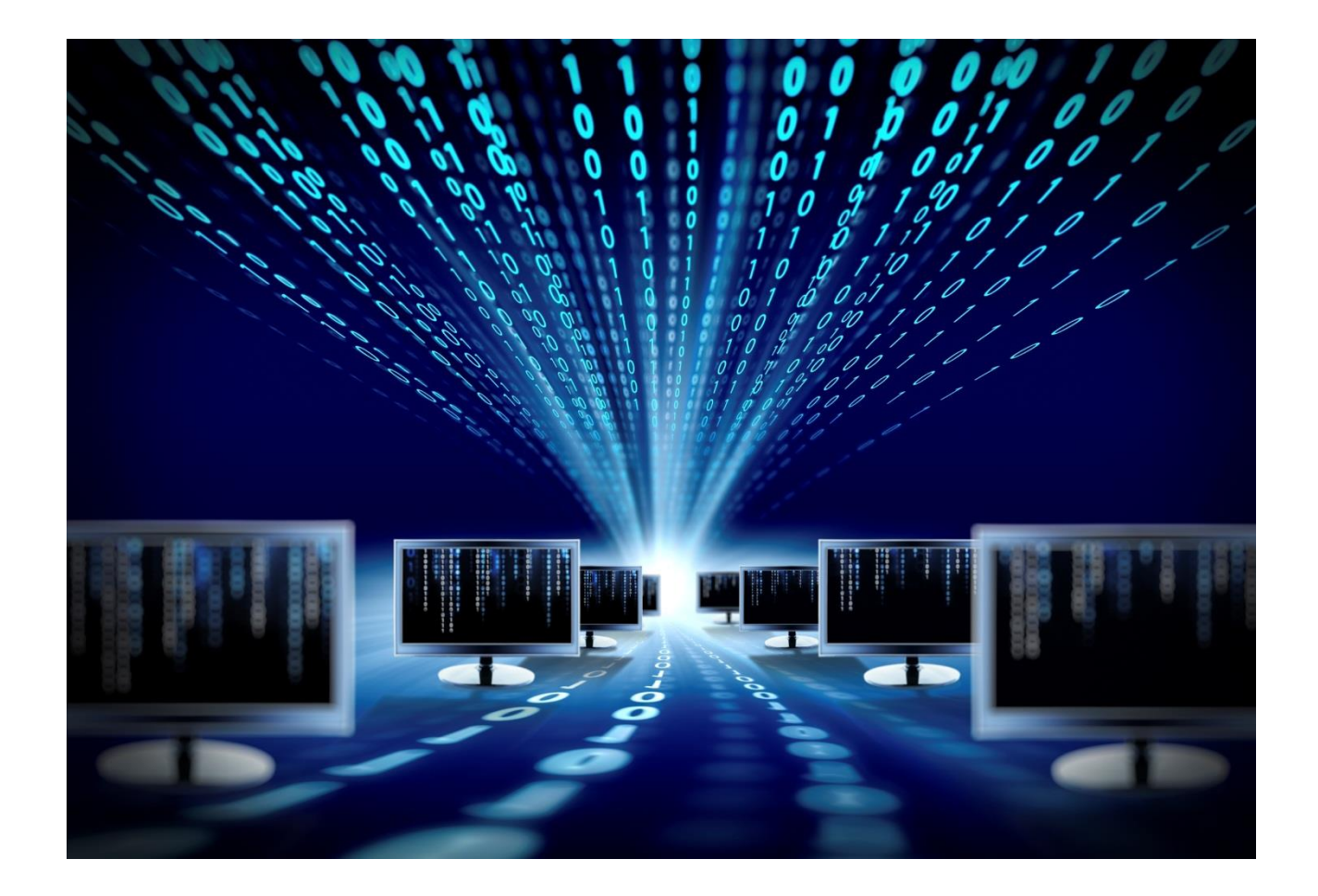

# **Устройство удалённого контроля и управления SNR-ERD**

Руководство по эксплуатации

SNR-ERD-3C SNR-ERD-3S

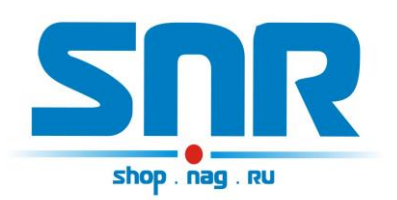

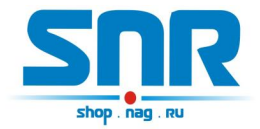

Уважаемый покупатель.

Благодарим за то, что отдали предпочтение оборудованию марки SNR.

SNR-ERD безопасны, надежны и не требуют дополнительного обслуживания.

Ознакомьтесь внимательно с данным руководством. Оно содержит инструкции по безопасной установке и эксплуатации. Данное руководство включает в себя описание принципов внутренней работы устройства и работы соответствующих встроенных функций. Руководство также содержит информацию об эксплуатации оборудования. Пожалуйста, следуйте всем инструкциям и предупреждениям, указанным в данном руководстве.

В связи с проведением постоянного усовершенствования наше оборудование может отличаться по каким-либо параметрам от содержания данного руководства.

Для получения консультаций технических специалистов обращайтесь в техподдержку — e-mail: [erd@nag.ru](mailto:erd@nag.ru)

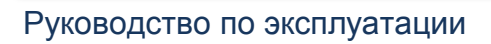

### S R shop . nag . Ru

# **Содержание**

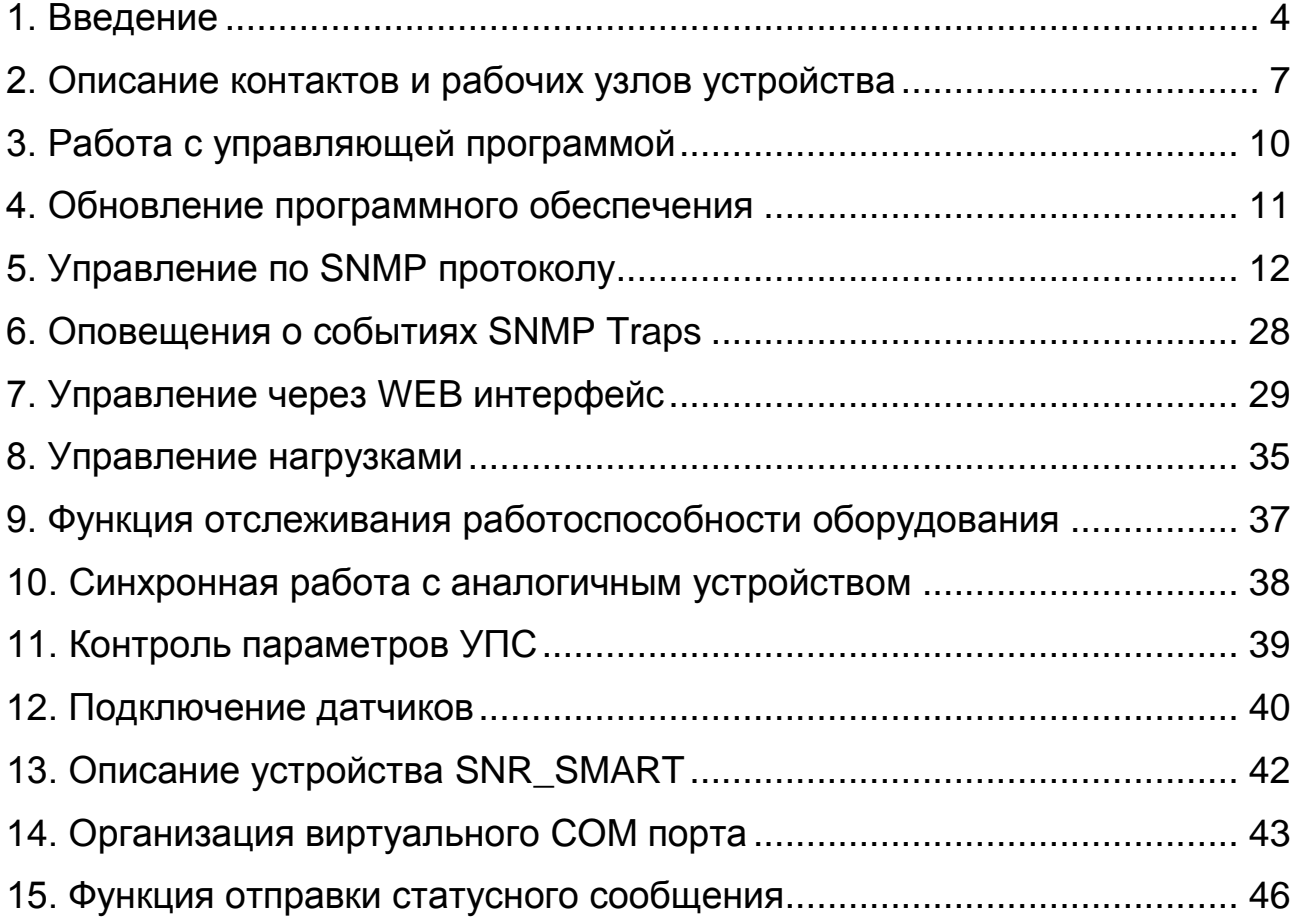

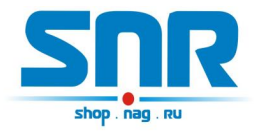

# **1. Введение**

<span id="page-3-0"></span>Устройство предназначено для удалённого контроля и управления шкафов с оборудованием, а так же позволяет удалённо через Ethernet/IP сеть управлять и администрировать различные устройства с интерфейсами RS-232/485. Управление устройством осуществляется посредством SNMP интерфейса, а также имеется информационная WEB страничка.

Устройство поддерживает фантомное POE питание. Пары 4,5 положительный контакт, пары 7,8 - отрицательный контакт. Для питания устройства по POE нужен источник питания 5В 5Вт, например, SNR-PS-AC/DC-5/1. При подключении можно воспользоваться инжектором RBPOE.

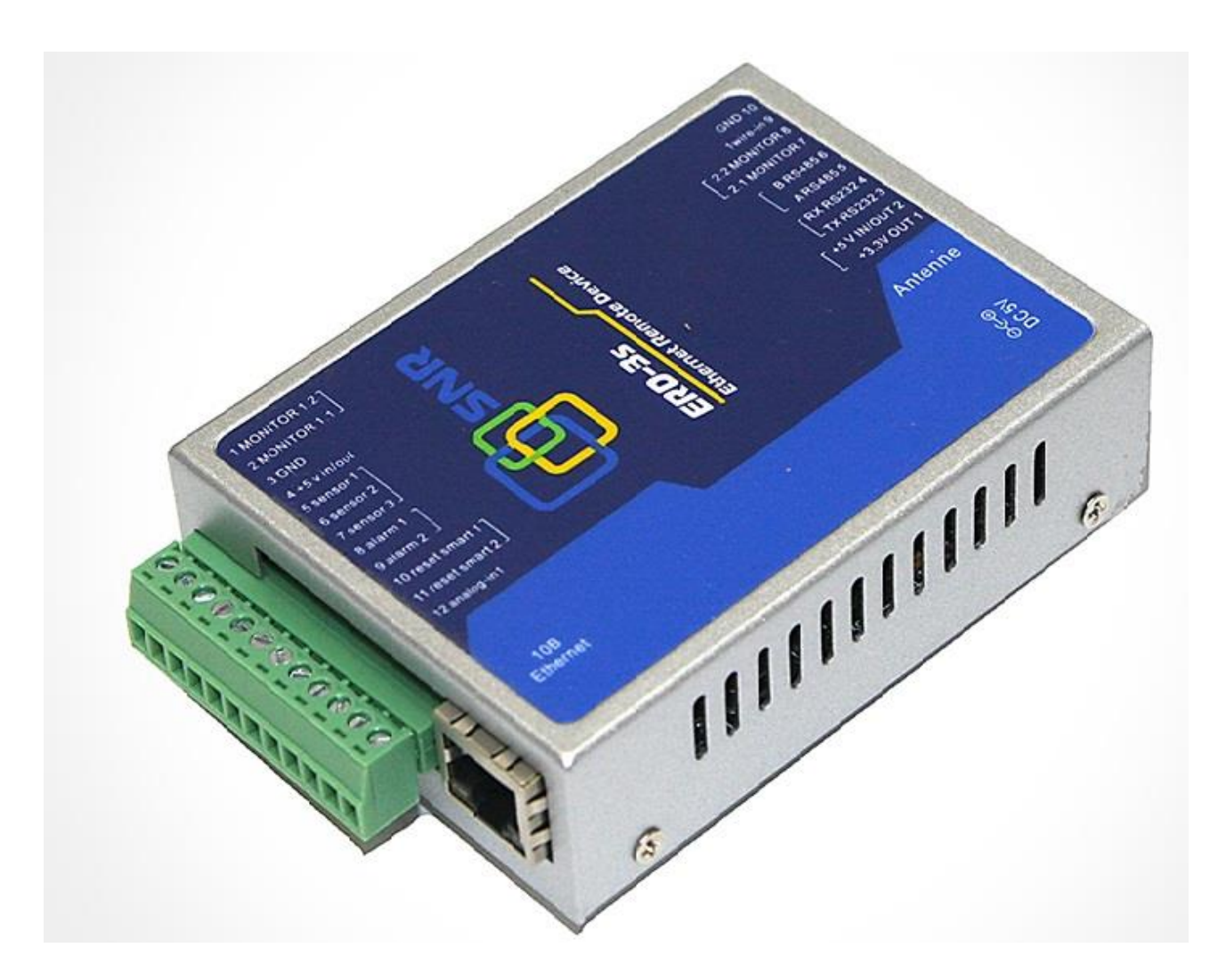

Рисунок 1 – Внешний вид устройства

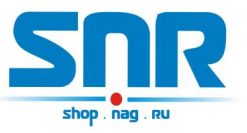

#### **Область применения:**

- Системы учета электроэнергии (электросчетчики)
- Системы контроля доступа и безопасности
- Поворотные камеры видеонаблюдения
- Промышленные станки, конвейеры, контроллеры и др.

### **Методы применения**

[Предоставляет следую](http://shop.nag.ru/article/opros-priborov-ucheta-s-pomoschyu-snr-ethgsm-serial-na-primere-bars-1211-i-ce301m)щие виды контроля:

- 1) Замер и предоставление пользователю рабочей температуры устройства. Обособленный внутренний цифровой датчик с защитой от паразитного нагрева внутренней схемой. Возможность подключения внешних цифровых датчиков (до 5 шт.), а также внешнего аналогового.
- 2) Отслеживание наличия напряжения в сети питания (до ИБП). Два

гальванически развязанных канала с диапазоном от 4 до 7 вольт. С винтовым крепежом.

3) "Тревожные сенсоры" осуществляют контроль над состоянием датчиков открытия двери или датчиков вибрации, или другой сигнализации. Два помехозащищённых входа прерывания и три помехозащищённых цифровых входа. Возможность подключения дополнительных датчиков сухой контакт -3шт. (Например, датчик вибрации, датчик объёма, датчик протечки воды).

4) Осуществляет удалённую перезагрузку оборудования, при помощи доработанного сетевого фильтра типа "пилот" Блок розеток 19", 220V - «SNR-SMART» ". Или при помощи управляемых розеток SNR SMART-DIN, Функция снабжена счётчиком перезагрузок.

5) Отслеживает работоспособность оборудования при помощи ICMP запросов (Один адрес).

- 6) Осуществляет переключение пользовательской нагрузки (например, вентилятора охлаждения в стойке) при помощи доработанного сетевого фильтра типа "пилот" - " Блок розеток 19", 220V - «SNR-SMART» "или при помощи управляемой розетки SNR SMART-DIN.
- 7) При возникновении критических ситуаций посылает SNMP Trap на указанный адрес.
- 8) Замер и предоставление пользователю напряжения на контакте №12 12-контактном разъёме ERD относительно контакта №3 на 12-

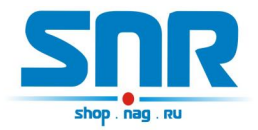

контактном разъёме. Диапазон от 0 до 70 вольт постоянного напряжения, с точностью до сотых долей.

9) Контроль параметров УПС

Пользователь имеет возможность самостоятельно обновить 10) программное обеспечение посредством Ethernet, в том числе удалённо. Пользователь может самостоятельно испробовать разные версии софта и остановиться на более подходящем для его нужд. Также, технический отдел компании НАГ, готов изменить работу некоторых функций под нужды заказчика.

Датчик температуры находится на плате устройства, схематически он установлен специальным образом, что бы на его показания не влияла работа других элементов схемы. Если есть необходимость замерять температуру в конкретном месте, например шкафа, то выносной датчик можно подключить к разъёму устройства.

Всё управление устройством осуществляется посредством SNMP протокола, а также с web интерфейса, что позволяет с лёгкостью встраивать его в систематизированные системы управления или использовать свой скрипт для обслуживания нескольких устройств.

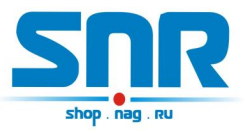

# **2. Описание контактов и рабочих узлов устройства**

<span id="page-6-0"></span>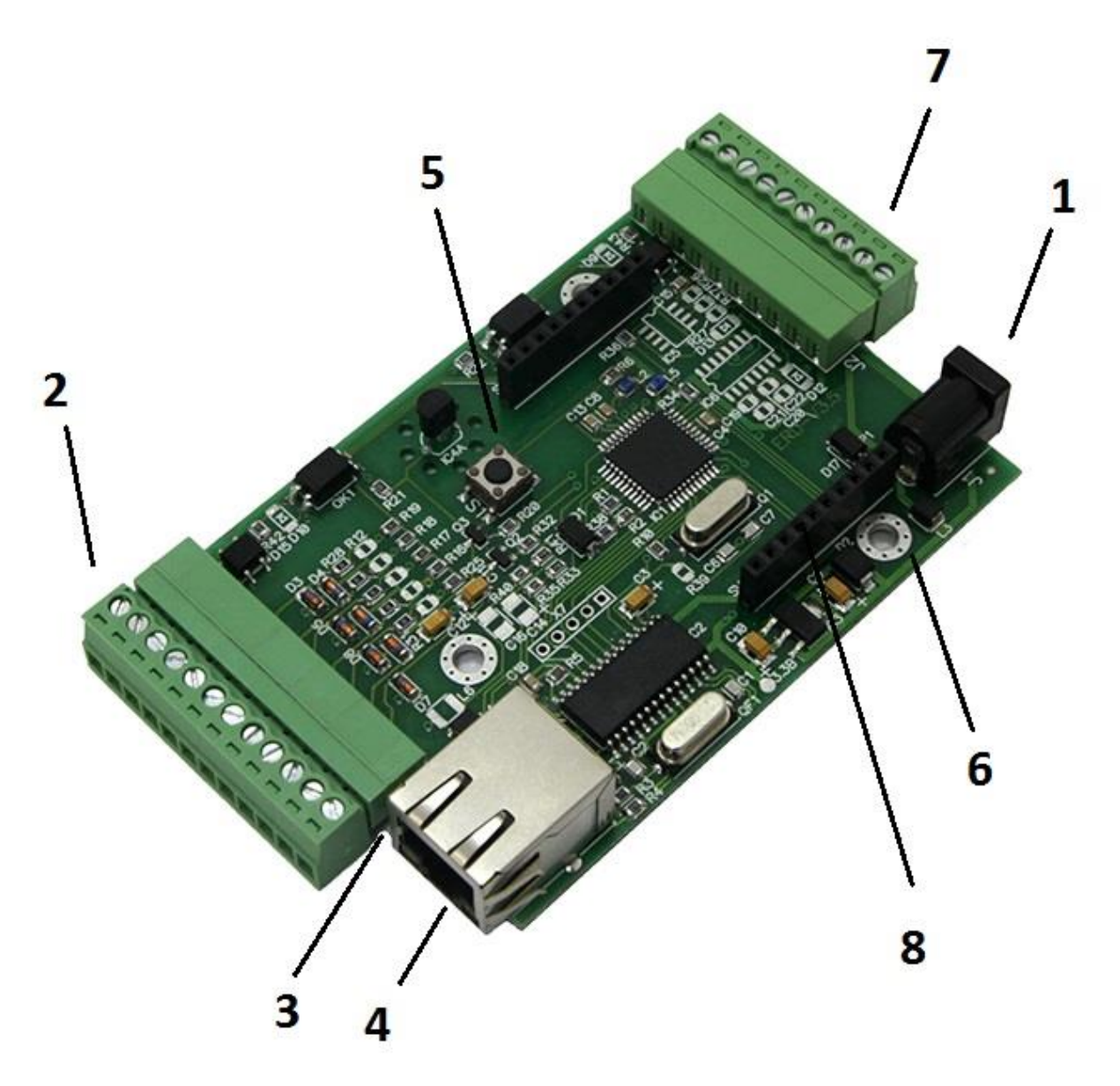

Рисунок 2 – Контакты и рабочие узлы устройства

- 1. Коннектор питания. Устройство работает от источника питания напряжением 5-6 вольт, мощностью 5 Ватт. При подключении сразу двух блоков розеток SNR-SMART, может потребоваться источник питания с выходной мощностью 10 Ватт. (Средний контакт-плюс, крайний-минус) Напряжение подаётся от блока питания, который подключен к ИБП (если используется) нельзя подключать к перезагружаемой части «SNR-SMART».
- 2. 12-контактный разъём, назначение выводов:

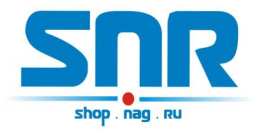

- 1) Первый контакт для отслеживания наличия напряжения в сети (первый датчик)
- 2) Второй контакт для отслеживания наличия напряжения в сети (первый датчик)
- 3) Общий GND
- 4) положительный вывод перезагрузки «SNR-SMART» и «переключения пользовательской нагрузки».

ВНИМАНИЕ: на нём присутствует положительный сигнал.

5) подключение любого пользовательского датчика (сухой контакт).

6) подключение любого пользовательского датчика (сухой контакт).

7) подключение любого пользовательского датчика (сухой контакт).

8) подключение датчика сигнализации (датчик открытия двери, датчик вибрации, или другой датчик сигнализации).

9) подключение датчика сигнализации (датчик открытия двери, датчик вибрации, или другой датчик сигнализации).

10) отрицательный вывод перезагрузки «SNR-SMART». ВНИМАНИЕ: на этом выводе присутствует отрицательный сигнал в момент перезагрузки «SNR-SMART», время действия 3 секунды.

11) отрицательный вывод «переключения пользовательской нагрузки».

ВНИМАНИЕ: на этом выводе присутствует отрицательный сигнал в момент переключения нагрузки.

12) Контакт A-IN1 для подключения положительного контакта замеряемого напряжения.

3. Светодиод индикации питания.

4. Разъём RJ-45 для подключения к сети Ethernet (10Mb/s half duplex).

5. Кнопка сброса устройства в исходные настройки.

6. Отверстия для крепления устройства (изначально в качестве корпуса устройство поставляется в термоусадке).

7. 10-контактный разъём. Назначение выводов:

- 1) +3,3 вольта
- 2) +5 вольт
- 3) TxD (RS-232)
- 4) RxD (RS-232)
- 5) A (RS-485)

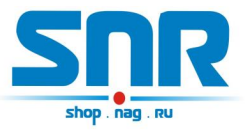

- 6) B (RS-485)
- 7) контакт №1 схемы слежения за наличием напряжения (второй датчик)
- 8) контакт №2 схемы слежения за наличием напряжения (второй датчик)

9) Контакт 1WIRE-IN, для подключения цифровых датчиков температуры.

10) GND

8. 10-контактные разъёмы SV1 и SV2 предназначены для функционального расширения устройства и установки дополнительных модулей.

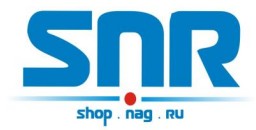

# **3. Работа с управляющей программой**

<span id="page-9-0"></span>Сброс устройства в первоначальные настройки осуществляется удержанием кнопки сброса в течение 4-5 секунд при подключенном питании. В момент сброса несколько раз мигнёт зелёный индикатор.

Устройство поставляется с первоначальными настройками:

IP 192.168.15.20 DGW IP 192.168.15.10 Пароль (он же community) public Порт TCP соединения с функцией конвертера 50

При включении устройство должно отвечать на ICMP echo запрос, размером не более 1 кбайт.

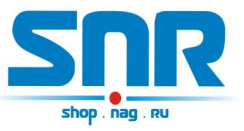

# **4. Обновление программного обеспечения**

<span id="page-10-0"></span>Программа SNR Flasher позволяет через Ethernet интерфейс обновить программное обеспечение на ERD.

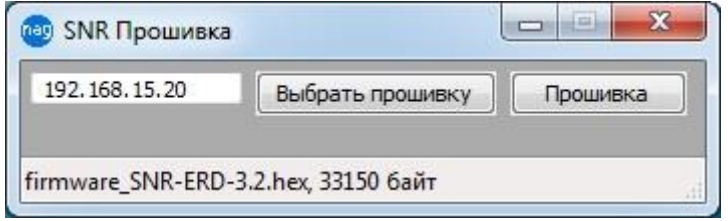

Рисунок 3 – Окно программы SNR Flasher

Для обновления ПО необходимо:

- 1) Ввести IP адрес обновляемого устройства
- 2) Открыть файл прошивки кнопкой «Выбрать прошивку»
- 3) Нажать кнопку «Прошивка»

Начнется процесс обновления ПО, при этом несколько раз поменяет яркость зелёный светодиод на ERD.

Программа SNR Flasher поддерживает английский язык интерфейса, для отображения которого программу необходимо запускать с ключом «-eng».

Последняя версия программы SNR Flasher доступна по [адресу](https://data.nag.ru/SNR%20ERD/Programs/SNR%20Flasher.zip). Последняя версия прошивки устройства доступна по [адресу.](http://data.nag.ru/SNR%20ERD/SNR-ERD-3S/Firmware/firmware_SNR-ERD-3S.hex) Описание изменений в прошивке доступно по [адресу.](http://forum.nag.ru/forum/index.php?showtopic=92270)

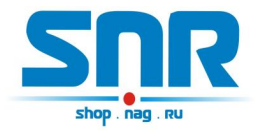

# **5. Управление по SNMP протоколу**

<span id="page-11-0"></span>Для примера была рассмотрена работа устройства в связке с программой Polygon SNMP Manager.

| <b>OID</b>                                             | Значение              |  |
|--------------------------------------------------------|-----------------------|--|
| SNMPv2-MIB::sysName.0                                  | ERD-3.2_23:86         |  |
| SNR-ERD-3::ipAddress.0                                 | 192.168.1.192         |  |
| SNR-ERD-3::ipGatewayAddress.0                          | 192.168.1.1           |  |
| SNR-ERD-3::ipMonitoringDevice.0                        | 0.0.0.0               |  |
| SNR-ERD-3:ipForTrap.0                                  | 87.224.177.45         |  |
| SNR-ERD-3::resetSmartContact7.0                        | <b>bypass</b>         |  |
| SNR-ERD-3::numberOfResetPositives.0                    | 1                     |  |
| SNR-ERD-3::remoteControlContact8.0                     | man on                |  |
| SNR-ERD-3::monitorAlarmSignal1Contact5.0               | doorIsOpen            |  |
| SNR-ERD-3::monitorAlarmSignal2Contact6.0               | sensorOff             |  |
| SNR-ERD-3::numberOfAlarmPositives.0                    | <b>resetPositives</b> |  |
| SNR-ERD-3::monitorAnySensorSignal1contact2. sensorIs_1 |                       |  |
| SNR-ERD-3::monitorAnySensorSignal2contact3. sensorIs_1 |                       |  |
| SNR-ERD-3::monitorAnySensorSignal3contact4. sensorOff  |                       |  |
| SNR-ERD-3::monitorVoltageSignal1.0                     | voltageIsNo           |  |
| SNR-ERD-3::monitorVoltageSignal2.0                     | sensorOff             |  |
| SNR-ERD-3::temperatureSensor.0                         | 26                    |  |
| SNR-ERD-3::voltageSensor1Contact10.0                   | 0                     |  |
| SNR-ERD-3::sysVoltageAlarm.0                           | $\bf{0}$              |  |
| SNR-ERD-3::voltageSensor2Contact11.0                   | 0                     |  |
| SNR-ERD-3::sysVoltage2Alarm.0                          | 0                     |  |
| SNR-ERD-3::communityString.0                           | public                |  |
| SNR-ERD-3::trapMode.0                                  | cyclically            |  |
| SNR-ERD-3::alarmSense1Name.0                           | <b>ALARM</b>          |  |
| SNR-ERD-3::alarmSense2Name.0                           | <b>ALARM2</b>         |  |
| SNR-ERD-3::userSense1Name.0                            | 1st sensor            |  |
| SNR-ERD-3::userSense2Name.0                            | 2nd sensor            |  |
| SNR-ERD-3::userSense3Name.0                            | 3rd sensor            |  |

Рисунок 4 – Окно программы Polygon SNMP Manager

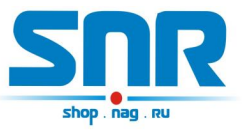

Пример чтения всех доступных параметров устройства из командной строки:

snmpwalk -v1 -c public 192.168.15.20 1.3.6.1

#### Описание отображаемых OID-ов и их значений.

Все изменения значений ERD в этой программе производятся путём клика на требуемую позицию с последующим изменением на требуемое значение, и утверждением кнопкой «записать». Для корректной работы устройства, изменение нескольких параметров нужно производить по очереди.

#### -sysDescr

В этой строке отображается общая информация об устройстве (версия прошивки). Эта информация выводится и без указания MIB файла, а также доступна из командной строки командой snmpwalk или командой snmpget с указателем sysdescr. Пример чтения дескриптора из командной строки:

snmpget -v1 -c public 192.168.15.20 sysdescr

# -SysName

В этой строке отображается название устройства (до 20 символов, можно использовать кириллицу). Эти показания выводятся и без указания MIB файла, а также доступны из командной строки командой snmpwalk или командой snmpget с указателем sysname. Пример чтения из командной строки:

snmpget -v1 -c public 192.168.15.20 sysname При начальных настройках в этой строке также отображаются последние три цифры МАС адреса в десятичном исчислении.

# -ipAddress

В этой строке отображается действительный IP адрес устройства. Его можно изменить. Этот адрес может быть прочитан и без указания MIB файла, а также доступен из командной строки командой snmpget с указателем (OID-ом) "1.3.6.1.4.1.40418.2.4.1.1". После изменения пользователем IP адреса, устройство перезагружается и может быть недоступно в течение нескольких секунд. Примеры:

чтение snmpget -v1 -c public 192.168.15.20 1.3.6.1.4.1.40418.2.4.1.1 запись snmpset -v1 -c public 192.168.15.20 1.3.6.1.4.1.40418.2.4.1.1 a XX.XX.XX.XX

 $\partial e$ 

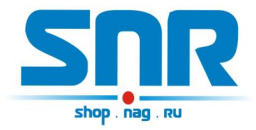

*- а - тип данных = IpAddress –хх.хх.хх.хх - желаемый адрес Ip.*

### **-ipGatewayAddress**

В этой строке отображается default gateway IP адрес устройства. Его можно изменить. Этот адрес может быть прочитан и без указания MIB файла, а также доступен из командной строки командой snmpget с указателем (OIDом) "1.3.6.1.4.1.40418.2.4.1.2". Примеры:

*чтение snmpget -v1 -c public 192.168.15.20 1.3.6.1.4.1.40418.2.4.1.2 запись snmpset -v1 -c public 192.168.15.20 1.3.6.1.4.1.40418.2.4.1.2 a хх.хх.хх.хх*

*где*

*- а - тип данных IpAddress*

*–хх.хх.хх.хх - желаемый адрес DGWIp.*

### **-ipMonitoringDevice**

В этой строке отображается Monitored IP адрес устройства. ПРИ УКАЗАНИИ значения, устройство начинает посылать ICMP запрос на указанный адрес с периодичностью в 16 секунд, при десяти не ответах на запрос, устройство перезагружает SNR\_SMART, если он подключен. Этот адрес может быть прочитан и без указания MIB файла, а также доступен из командной строки командой snmpget с указателем (OIDом) "1.3.6.1.4.1.40418.2.4.1.3". Примеры:

*чтение snmpget -v1 -c public 192.168.15.20 1.3.6.1.4.1.40418.2.4.1.3 запись snmpset -v1 -c public 192.168.15.20 1.3.6.1.4.1.40418.2.4.1.3 a*

*хх.хх.хх.хх где* 

*- а - тип данных = IpAddress –хх.хх.хх.хх – желаемый адрес MonitoredIp.*

# **-ipForTrap**

В этой строке отображается IPForTrap адрес устройства. ПРИ УКАЗАНИИ значения и при возникновении соответствующего события устройство начинает посылать Trap на указанный адрес с переодичностью в 8 секунд.

Этот адрес может быть прочитан и без указания MIB файла, а также доступен из командной строки командой snmpget с указателем (OIDом) "1.3.6.1.4.1.40418.2.4.1.4". Примеры:

*чтение snmpget -v1 -c public 192.168.15.20 1.3.6.1.4.1.40418.2.4.1.4*

запись snmpset -v1 -c public 192.168.15.20 1.3.6.1.4.1.40418.2.4.1.4 a XX.XX.XX.XX

 $\partial e$ 

- а тип данных =  $lpAddress$  $-xx$ .xx.xx.xx – желаемый адрес IpForTrap.

# -resetSmartContact10

С помощью этой строки можно перезагрузить SNR SMART, если он подключен к устройству. Для этого в строке нужно выбрать вкладку «reset» и нажать кнопку «записать». При этом устройство перезагружает оборудование, подключенное к SNR SMART. Для использования этой функции необходимо подключить управляющий провод от SNR SMART (3) к 12-контактному разъёму устройства к контактам №4 и №10. **ВНИМАНИЕ: в SNR SMART выключается только половина розеток,** дальняя от сетевого кабеля (четыре розетки) на рисунке обозначены цифрой(1). Пример записи:

snmpset -v1 -c public 192.168.15.20 1.3.6.1.4.1.40418.2.4.2.1 i 1  $e$ de

- і - тип данных в формате INTEGER

-1 - команда для перезагрузки SNR-SMART

# -numberOfResetPositives

В этой строке отображается количество перезагрузок SMART-а. Количество можно сбросить через resetPositives. Этот адрес может быть прочитан и без указания MIB файла, а также доступен из командной строки командой snmpget с указателем (OIDom) 1.3.6.1.4.1.40418.2.4.2.2". Примеры:

чтение snmpget -v1 -c public 192.168.15.20 1.3.6.1.4.1.40418.2.4.2.2 запись snmpset -v1 -c public 192.168.15.20 1.3.6.1.4.1.40418.2.4.2.2 i

 $\overline{O}$ 

 $\partial \partial e$ 

- і - тип данных в формате INTEGER -0 - команда для сброса счётчика.

# -remoteControlContact11

В этой строке указывается состояние переключателя пользовательской нагрузкой, и действие её схоже с функцией перезагрузки SNR-SMART.

Рассмотрим, для примера, один из возможных вариантов работы функции: Управление вентиляторной полкой SNR-FB-FAN2-800.

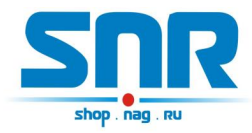

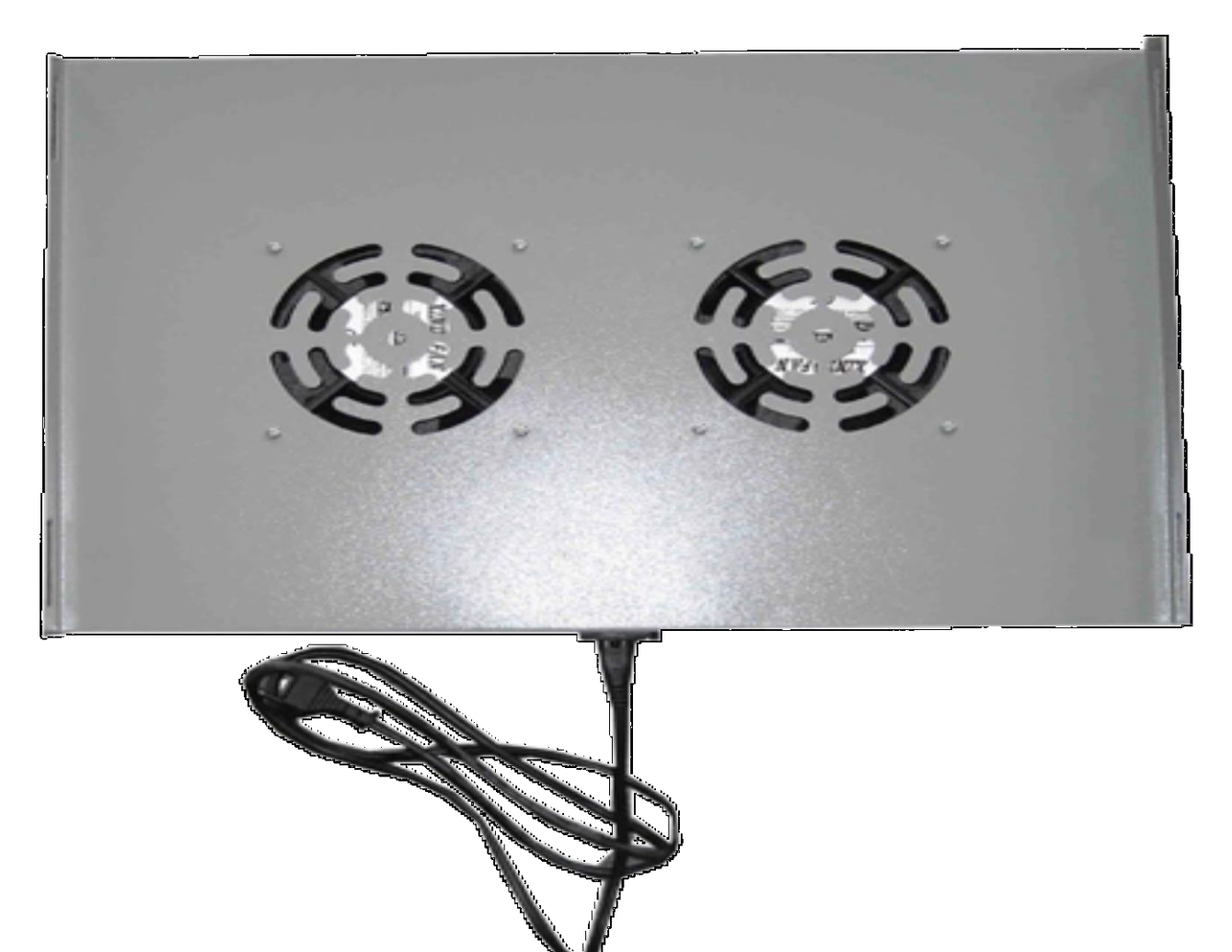

Рисунок 5 – Внешний вид вентиляторной полки SNR-FB-FAN2-800

У этой функции предусмотрено два режима: ручной и автоматический режим термостата. В ручном режиме выход работает как триггер меняет свое состояние на противоположное при подаче управляющей команды, пользователь самостоятельно изменяет состояние переключателя. После включения питания устройства выход не активен. В автоматическом режиме пользователь не может повлиять на состояние переключателя, устройство, ориентируясь показаниями встроенного (либо дополнительного вынесенного) температурного датчика, осуществляет переключение нагрузки. По умолчанию при температуре 50 градусов Цельсия устройство включает блок розеток, тем самым осуществляя включение вытяжной вентиляции, при снижении температуры ниже 35 градусов Цельсия, устройство отключает подключенный блок розеток. Следует помнить, что в SMARTе по умолчанию, без подачи на него управляющего сигнала, розетки включены, и отключаются при подаче напряжения на сигнальный провод. Примеры:

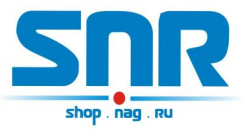

чтение snmpget -v1 -c public 192.168.15.20 1.3.6.1.4.1.40418.2.4.2.3 в ответ придёт значение INTEGER состояния датчика:

0 - man on /переключатель в ручном режиме, SMART включен/

1 - man\_off /переключатель в ручном режиме, SMART выключен/

5 - auto on /переключатель в автоматическом режиме термостата, **SMART включен/** 

6 - auto off/переключатель в автоматическом режиме термостата, **SMART выключен/** 

Пример переключения блока розеток: в строке выбрать вкладку «switch» и нажать кнопку «записать». Переключатель изменит своё состояние на противоположное.

snmpset -v1 -c public 192.168.15.20 1.3.6.1.4.1.40418.2.4.2.3 i 4 где 4 - команда переключить (switch).

Пример переключения в автоматический режим: в строке выбрать вкладку «termostat set ON» и нажать кнопку «записать». Пример для командной строки:

snmpset -v1 -c public 192.168.15.20 1.3.6.1.4.1.40418.2.4.2.3 i 3 где - 3 – команда переключить (termostat set ON).

Для переключения в ручной режим:

 $-manual$  set  $ON-2$ .

# -monitorAlarmSignal1Contact8

В этой строке отображается состояние датчика сигнализации: a) doorlsOpen - Произошла сработка. При указанном ipForTrap адресе, три раза посылается Тгар с указанием этого события. б) doorlsClose - Датчик включен, дверь закрыта.

в) sensorOff - Датчик отключен. А также служит для отключения датчика.

г) sensorОn - Служит для включения датчика сигнализации. Пример чтения в командной строке:

snmpget -v1 -c public 192.168.15.20 1.3.6.1.4.1.40418.2.4.3.1 в ответ придёт значение в формате INTEGER состояния датчика:

- $0 -$ sensorOff:
- 1 doorlsClose;
- 2 doorlsOpen;
- 3 sensorOn.

Пример отключения датчика сигнализации: в строке выбрать вкладку «sensorOff» и нажать кнопку «записать».

snmpset -v1 -c public 192.168.15.20 1.3.6.1.4.1.40418.2.4.3.1 i 0

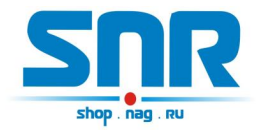

# -monitorAlarmSigna2Contact9

В этой строке отображается состояние датчика сигнализации: a) doorlsOpen - Произошла сработка. При указанном ipForTrap

адресе, три раза посылается Тгар с указанием этого события.

б) doorlsClose - Датчик включен, дверь закрыта.

в) sensorOff - Датчик отключен. А также служит для отключения датчика.

г) sensorOn - Служит для включения датчика сигнализации. Пример чтения в командной строке:

snmpget -v1 -c public 192.168.15.20 1.3.6.1.4.1.40418.2.4.3.2 в ответ придёт значение в формате INTEGER состояния датчика:

 $0 -$ sensorOff:

- 1 doorlsClose:
- 2 doorlsOpen:

3 - sensorOn.

Пример отключения датчика сигнализации: в строке выбрать вкладку «sensorOff» и нажать кнопку «записать».

snmpset-v1-c public 192.168.15.20 1.3.6.1.4.1.40418.2.4.3.2 i 0

# -numberOfAlarmPositives

В этой строке отображается количество сработок (открываний дверей) датчиков сигнализации. Это значение можно сбросить при помощи вкладки resetPositives. Этот адрес может быть прочитан и без указания MIB файла, а также доступен из командной строки командой snmpget с указателем (OIDom) "1.3.6.1.4.1.40418.2.4.3.3". Примеры:

чтение snmpget -v1 -c public 192.168.15.20 1.3.6.1.4.1.40418.2.4.3.3 запись snmpset -v1 -c public 192.168.15.20 1.3.6.1.4.1.40418.2.4.3.3 i

 $\Omega$ 

 $\partial e$ 

- і - тип данных в формате INTEGER

0 - команда для сброса счётчика.

# -monitorAnySensorSignal1contact5

В этой строке отображается состояние первого пользовательского датчика

а) sensor 1 - Датчик включен, на датчике присутствует положительный потенциал (по умолчанию). При указанном ipForTrap адресе, посылается Тгар с указанием на это событие.

б) sensor 0 - Датчик включен, на датчике присутствует отрицательный потенциал.

в) sensor Off - Служит для отключения датчика, а также указывает, что датчик отключен.

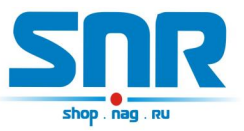

г) sensorOn - Служит для включения пользовательского датчика. Примеры:

*snmpget -v1 -c public 192.168.15.20 1.3.6.1.4.1.40418.2.4.3.4*  в ответ придёт значение в формате INTEGER состояния датчика:

0 - sensorOff;

- 1 sensorIs\_0;
- 2 sensorIs\_1;
- 3 sensorOn.

Пример записи команды отключения датчика: в строке выбрать вкладку «sensorOff» и нажать кнопку «записать».

*snmpset -v1 -c public 192.168.15.20 1.3.6.1.4.1.40418.2.4.3.4 i 0* 

# **-monitorAnySensorSignal2contact6**

В этой строке отображается состояние второго пользовательского датчика

а) sensor\_1 - Датчик включен, на датчике присутствует положительный потенциал (по умолчанию).

б) sensor\_0 - Датчик включен, на датчике присутствует отрицательный потенциал.

в) sensorOff - Служит для отключения датчика, а также указывает, что датчик отключен.

г) sensorOn - Служит для включения пользовательского датчика. Примеры:

*snmpget -v1 -c public 192.168.15.20 1.3.6.1.4.1.40418.2.4.3.5*  в ответ придёт значение в формате INTEGER состояния датчика:

- 0 sensorOff;
- 1 sensorIs\_0;
- 2 sensorIs\_1;

3 - sensorOn.

Пример записи команды отключения датчика:в строке выбрать вкладку «sensorOff» и нажать кнопку «записать».

*snmpset -v1 -c public 192.168.15.20 1.3.6.1.4.1.40418.2.4.3.5 i 0* 

# **-monitorAnySensorSignal3contact7**

В этой строке отображается состояние третьего пользовательского датчика

а) sensor\_1 - Датчик включен, на датчике присутствуетположительный потенциал (по умолчанию).

б) sensor\_0 - Датчик включен, на датчике присутствуетотрицательный потенциал.

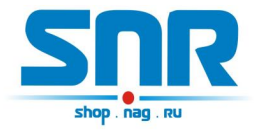

в) sensorOff - Служит для отключения датчика, а такжеуказывает, что датчик отключен.

г) sensorOn - Служит для включения пользовательского датчика. Примеры:

*snmpget -v1 -c public 192.168.15.20 1.3.6.1.4.1.40418.2.4.3.6*  в ответ придёт значение в формате INTEGER состояния датчика:

- 0 sensorOff;
- 1 sensorIs\_0;
- 2 sensorIs\_1;
- 3 sensorOn.

пример записи команды отключения датчика: в строке выбрать вкладку «sensorOff» и нажать кнопку «записать».

*snmpset -v1 -c public 192.168.15.20 1.3.6.1.4.1.40418.2.4.3.6 i 0* 

# **-monitorVoltageSignal1**

В этой строке отображается состояние датчика наличия напряжения: а) voltageIsNo - Датчик включен, напряжение отсутствует. При указанном ipForTrap адресе, посылается Trap с указанием этого события.

б) voltageIsYes - Датчик включен, напряжение присутствует.

в) sensorOff - Служит для отключения датчика, а также указывает, что датчик отключен.

г) sensorOn - Служит для включения датчика напряжения. Примеры:

*snmpget -v1 -c public 192.168.15.20 1.3.6.1.4.1.40418.2.4.3.7*  в ответ придёт значение в формате INTEGER состояния датчика:

- 0 sensorOff;
- 1 voltageIsNo;
- 2 voltageIsYes;

3 - sensorOn.

пример записи команды включения датчика: в строке выбрать вкладку «sensorOn» и нажать кнопку «записать».

*snmpset -v1 -c public 192.168.15.20 1.3.6.1.4.1.40418.2.4.3.7 i 3* 

# **-monitorVoltageSignal2**

В этой строке отображается состояние второго датчика наличия напряжения:

а) voltageIsNo - Датчик включен, напряжение отсутствует. При указанном ipForTrap адресе, посылается Trap с указанием этого события.

б) voltageIsYes - Датчик включен, напряжение присутствует.

в) sensorOff - Служит для отключения датчика, а также указывает, что датчик отключен.

г) sensorOn - Служит для включения датчика напряжения.

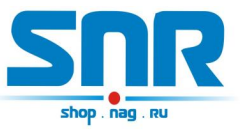

Примеры:

*snmpget -v1 -c public 192.168.15.20 1.3.6.1.4.1.40418.2.4.3.8*  в ответ придёт значение в формате INTEGER состояния датчика:

0 - sensorOff;

- 1 voltageIsNo;
- 2 voltageIsYes;
- 3 sensorOn.

Пример записи команды включения датчика: в строке выбрать вкладку «sensorOn» и нажать кнопку «записать».

*snmpset -v1 -c public 192.168.15.20 1.3.6.1.4.1.40418.2.4.3.8 i 3* 

### **-temperatureSensor**

В этой строке отображается состояние температуры. Датчик установлен на устройстве. Диапазон отображаемой температуры от -55 до +128 градусов Цельсия, с точностью в один градус. При повышении температуры выше 50 градусов Цельсия и при указанном ipForTrap адресе, посылается Trap. Пример:

*snmpget -v1 -c public 192.168.15.20 1.3.6.1.4.1.40418.2.4.4.1*  в ответ придёт значение в формате INTEGER состояния датчика.

# **-temperatureSensorOut1**

**-temperatureSensorOut2**

**-temperatureSensorOut3**

#### **-temperatureSensorOut4**

**-temperatureSensorOut5**

В этих строках отображаются состояния температуры, измеренной вынесенными датчиками. Диапазон отображаемой температуры от -55 до +128 градусов Цельсия, с точностью в один градус. Пример:

*snmpget -v1 -c public 192.168.15.20 1.3.6.1.4.1.40418.2.4.4.2.2 snmpget -v1 -c public 192.168.15.20 1.3.6.1.4.1.40418.2.4.4.2.4 snmpget -v1 -c public 192.168.15.20 1.3.6.1.4.1.40418.2.4.4.2.6 snmpget -v1 -c public 192.168.15.20 1.3.6.1.4.1.40418.2.4.4.2.8 snmpget -v1 -c public 192.168.15.20 1.3.6.1.4.1.40418.2.4.4.2.10* в ответ придёт значение в формате INTEGER состояния датчика.

**-temperatureSensorOutSerial1 -temperatureSensorOutSerial2 -temperatureSensorOutSerial3 -temperatureSensorOutSerial4**

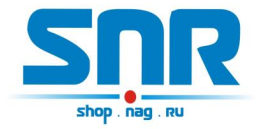

# **-temperatureSensorOutSerial5**

В этих строках отображаются серийные номера вынесенных датчиков температуры.

Пример:

*snmpget -v1 -c public 192.168.15.20 1.3.6.1.4.1.40418.2.4.4.2.1 snmpget -v1 -c public 192.168.15.20 1.3.6.1.4.1.40418.2.4.4.2.3 snmpget -v1 -c public 192.168.15.20 1.3.6.1.4.1.40418.2.4.4.2.5 snmpget -v1 -c public 192.168.15.20 1.3.6.1.4.1.40418.2.4.4.2.7 snmpget -v1 -c public 192.168.15.20 1.3.6.1.4.1.40418.2.4.4.2.9*  в ответ придёт значение в формате HEX-STRING.

Чтение всей ветки:

*snmpwalk -v1 -c public 192.168.15.20 1.3.6.1.4.1.40418.2.4.4.2* 

# **-voltageSensorContact12**

В этой строке отображается напряжение, приложенное между контактами 12(+) и 3(-)12-контактного разъёма ERD, от 0 до 70 вольт с точностью до сотых долей вольта. Значение 100 соответствует 1.00В. Пример:

*snmpget -v1 -c public 192.168.15.20 1.3.6.1.4.1.40418.2.4.4.3*  в ответ придёт значение в формате INTEGER состояния датчика.

#### **-sysVoltageAlarm**

В этой строке записывается желаемое значение напряжения в отслеживаемой сети, при котором устройство SNR-ERD отсылает тревожный SNMP Trap. При значении 1В следует записывать 100, при 10,5В — 1050 и тд.

# **-communityString**

В этой строке отображается пароль (community) для работы с устройством. По умолчанию – public. В этой строке пароль можно изменить, максимальная длина 10 символов.

ВНИМАНИЕ: пароли(community) для чтения(snmpget) и записи(snmpset) параметров устройства должны быть одинаковыми. Примеры:

*snmpget -v1 -c public 192.168.15.20 1.3.6.1.4.1.40418.2.4.5.1*  в ответ придёт значение в формате STRING.

*snmpset -v1 -c public 192.168.15.20 1.3.6.1.4.1.40418.2.4.5.1 s xxxxxxxxx* 

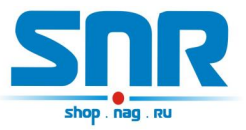

где

 $-$  s  $-$  тип данных  $-$  STRING

– xxxxxxxxx — желаемый пароль.

### **-trapMode**

В этой строке отображается режим отправки Trap сообщений:

а) cyclically - циклично.

б) once — однократно.

Примеры:

*snmpget -v1 -c public 192.168.15.20 1.3.6.1.4.1.40418.2.4.5.2*  в ответ придёт значение в формате INTEGER:

0 - cyclically;

1 - once;

Пример записи: в строке выбрать вкладку «once» и нажать кнопку «записать».

*snmpset -v1 -c public 192.168.15.20 1.3.6.1.4.1.40418.2.4.5.2 i 1* 

# **-alarmSense1Name**

В этой строке отображается текст Trap сообщения, отправляемого устройством при сработке первого тревожного сенсора. По умолчанию - ALARM. В этой строке текст можно изменить, максимальная длина 10 символов.Примеры:

*snmpget -v1 -c public 192.168.15.20 1.3.6.1.4.1.40418.2.4.5.3*  в ответ придёт значение в формате STRING.

*snmpset -v1 -c public 192.168.15.20 1.3.6.1.4.1.40418.2.4.5.3 s xxxxxxxxxx* 

где

 $-$  s  $-$  тип данных  $-$  STRING

– xxxxxxxxx — желаемый текст.

# **-alarmSense2Name**

В этой строке отображается текст Trap сообщения, отправляемого устройством при сработке второго тревожного сенсора. По умолчанию - ALARM2. В этой строке текст можно изменить, максимальная длина 10 символов. Примеры:

*snmpget -v1 -c public 192.168.15.20 1.3.6.1.4.1.40418.2.4.5.4*  в ответ придёт значение в формате STRING.

*snmpset -v1 -c public 192.168.15.20 1.3.6.1.4.1.40418.2.4.5.4 s xxxxxxxxxx* 

где

— s — тип данных — STRING

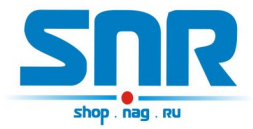

– xxxxxxxxx — желаемый текст.

#### **-userSense1Name**

В этой строке отображается текст Trap сообщения, отправляемого устройством при сработке первого пользовательского датчика, а так же название датчика на web странице. По умолчанию - 1st sensor. В этой строке текст можно изменить, максимальная длина 10 символов. Примеры:

*snmpget -v1 -c public 192.168.15.20 1.3.6.1.4.1.40418.2.4.5.5*  в ответ придёт значение в формате STRING.

*snmpset -v1 -c public 192.168.15.20 1.3.6.1.4.1.40418.2.4.5.5 s xxxxxxxxxx* 

где

— s — тип данных — STRING

– xxxxxxxxx — желаемый текст.

#### **-userSense2Name**

В этой строке отображается текст Trap сообщения, отправляемого устройством при сработке второго пользовательского датчика, а так же название датчика на web странице. По умолчанию - 2nd sensor. В этой строке текст можно изменить, максимальная длина 10 символов. Примеры:

*snmpget -v1 -c public 192.168.15.20 1.3.6.1.4.1.40418.2.4.5.6*  в ответ придёт значение в формате STRING.

*snmpset -v1 -c public 192.168.15.20 1.3.6.1.4.1.40418.2.4.5.6 s xxxxxxxxxx* 

где

— s — тип данных — STRING

– xxxxxxxxx — желаемый текст.

#### **-userSense3Name**

В этой строке отображается текст Trap сообщения, отправляемого устройством при сработке третьего пользовательского датчика, а так же название датчика на web странице. По умолчанию - 3rd sensor. В этой строке текст можно изменить, максимальная длина 10 символов. Примеры:

*snmpget -v1 -c public 192.168.15.20 1.3.6.1.4.1.40418.2.4.5.7*  в ответ придёт значение в формате STRING.

*snmpset -v1 -c public 192.168.15.20 1.3.6.1.4.1.40418.2.4.5.7 s xxxxxxxxxx* 

где

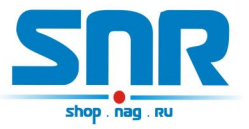

 $-$  s  $-$  тип данных  $-$  STRING - ххххххххх - желаемый текст.

# -dataTvpe

В этой строке отображается выбранный формат данных, в котором устройство отправляет параметры УПС. Устройство поддерживает 3 типа (формата) данных:

1) integer - целые.

2) float — данные с плавающей запятой.

3) uni - целые, но с отображением знаков после запятой. В этом формате значения умножаются на 100, т.е. например, 22190 = 221.9 Примеры:

snmpget -v1 -c public 192.168.15.20 1.3.6.1.4.1.40418.2.4.5.10 в ответ придёт значение в формате INTEGER:

 $0$  - integer;

 $1 -$  float;

 $2 - \text{uni}$ :

Пример записи: в строке выбрать вкладку «float» и нажать кнопку «записать».

snmpset -v1 -c public 192.168.15.20 1.3.6.1.4.1.40418.2.4.5.10 i 1

# -batteryVoltage

В этой строке отображается ёмкость батарей УПС (при включенной функции «UPS monitor».

Примеры:

snmpget -v1 -c public 192.168.15.20 1.3.6.1.4.1.40418.2.4.6.1 в ответ придёт значение в формате FLOAT.

# -upsTemperature

В этой строке отображается температура УПС (при включенной функции «UPS monitor».

Примеры:

snmpget -v1 -c public 192.168.15.20 1.3.6.1.4.1.40418.2.4.6.2 в ответ придёт значение в формате FLOAT.

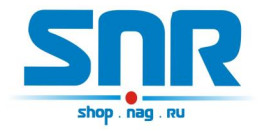

# **-inputVoltage**

В этой строке отображается входное напряжение УПС (при включенной функции «UPS monitor».

Примеры:

*snmpget -v1 -c public 192.168.15.20 1.3.6.1.4.1.40418.2.4.6.3*  в ответ придёт значение в формате FLOAT.

#### **-outputVoltage**

В этой строке отображается выходное напряжение УПС (при включенной функции «UPS monitor». Примеры:

*snmpget -v1 -c public 192.168.15.20 1.3.6.1.4.1.40418.2.4.6.4*  в ответ придёт значение в формате FLOAT.

#### **-upsLoading**

В этой строке отображается загрузка УПС (при включенной функции «UPS monitor».

Примеры:

*snmpget -v1 -c public 192.168.15.20 1.3.6.1.4.1.40418.2.4.6.5*  в ответ придёт значение в формате INTEGER.

#### **-upsStatus**

В этой строке отображается статус УПС (при включенной функции «UPS monitor».

Примеры:

*snmpget -v1 -c public 192.168.15.20 1.3.6.1.4.1.40418.2.4.6.6*  в ответ придёт значение в формате INTEGER состояния УПС:

 $0 -$  utility ok;

1 - utility\_fail;

2 – unknown;

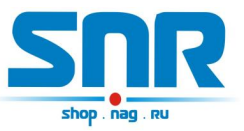

Для удалённого контроля измерений и состояния датчиков так же хорошо подходит программа [Gerda,](http://data.nag.ru/SNR%20ERD/Programs/Gerda/Gerda.7z) которая позволяет:

- вести опрос устройств по SNMP протоколу
- выводить показания в трей рабочего стола
- получать Trap сообщения

– отображать всплывающие сообщения при получении Trap сообщений

– отправлять e-mail сообщения при получении Trap сообщений

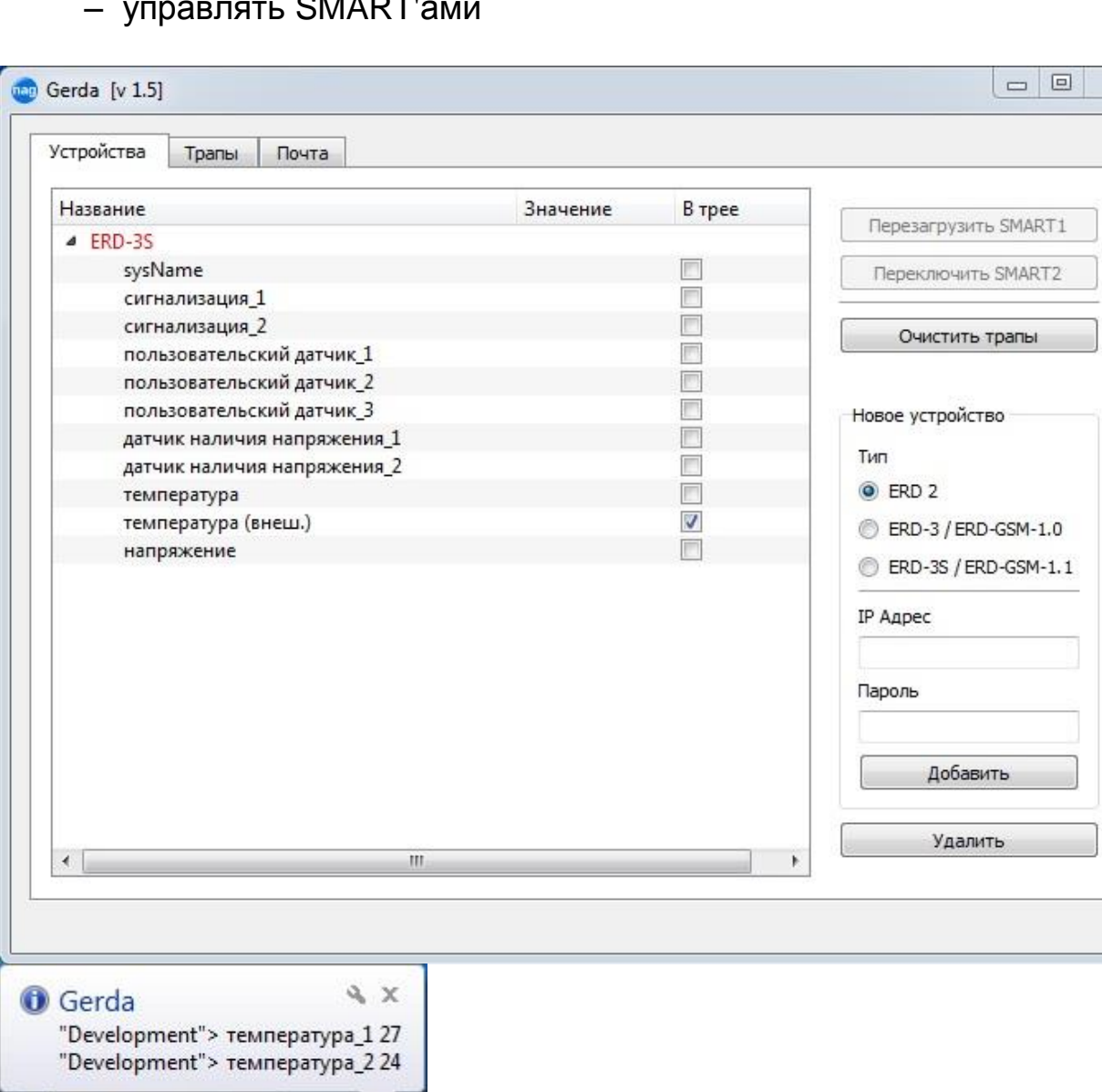

– управлять SMART'ами

Рисунок 6 – Окно программы Gerda

Обсуждение программы на [форуме.](http://forum.nag.ru/forum/index.php?showtopic=77238)

nag Gerda [v1.4] | A

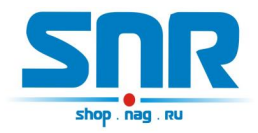

# **6. Оповещения о событиях SNMP Traps**

<span id="page-27-0"></span>При наступлении следующих событий устройство SNR-ERD отправляет оповещения по средством SNMP интерфейса:

- Срабатывание датчиков сигнализации
- Срабатывание пользовательских датчиков
- Срабатывание датчиков наличия напряжения
- Превышение заданного порога температуры либо срабатывание термостата
- Обрыв одного из внешних датчиков температуры
- Измеренное напряжение ниже заданного значения
- Автоматическая перезагрузка SMART1 с помощью функции отслеживания работоспособности оборудования
- Пропадание 220В на входе УПС при включенной функции отслеживания параметров УПС

Trap содержит соответствующий OID, определяющий тип события, и OID переменной, связанной с событием (OID сработавшего датчика). По умолчанию при срабатывании датчиков устройство отправляет 1 trap, который повторяется каждые 8 секунд. При восстановлении датчиков в исходное состояние устройство так же отправляет 1 trap.

Повторная (цикличная) отправка может быть отключена (опция trapMode). При этом устройство при срабатывании датчиков отправляет 1 trap, при восстановлении датчиков в исходное состояние так же 1 trap.

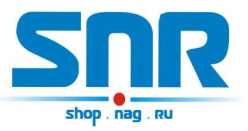

# **7. Управление через WEB интерфейс**

<span id="page-28-0"></span>Помимо SNMP интерфейса, в устройстве имеется WEB страница. На ней представлена общая информация, показания основных датчиков и состояние TCP порта Ethernet конвертера. (рис. 7).

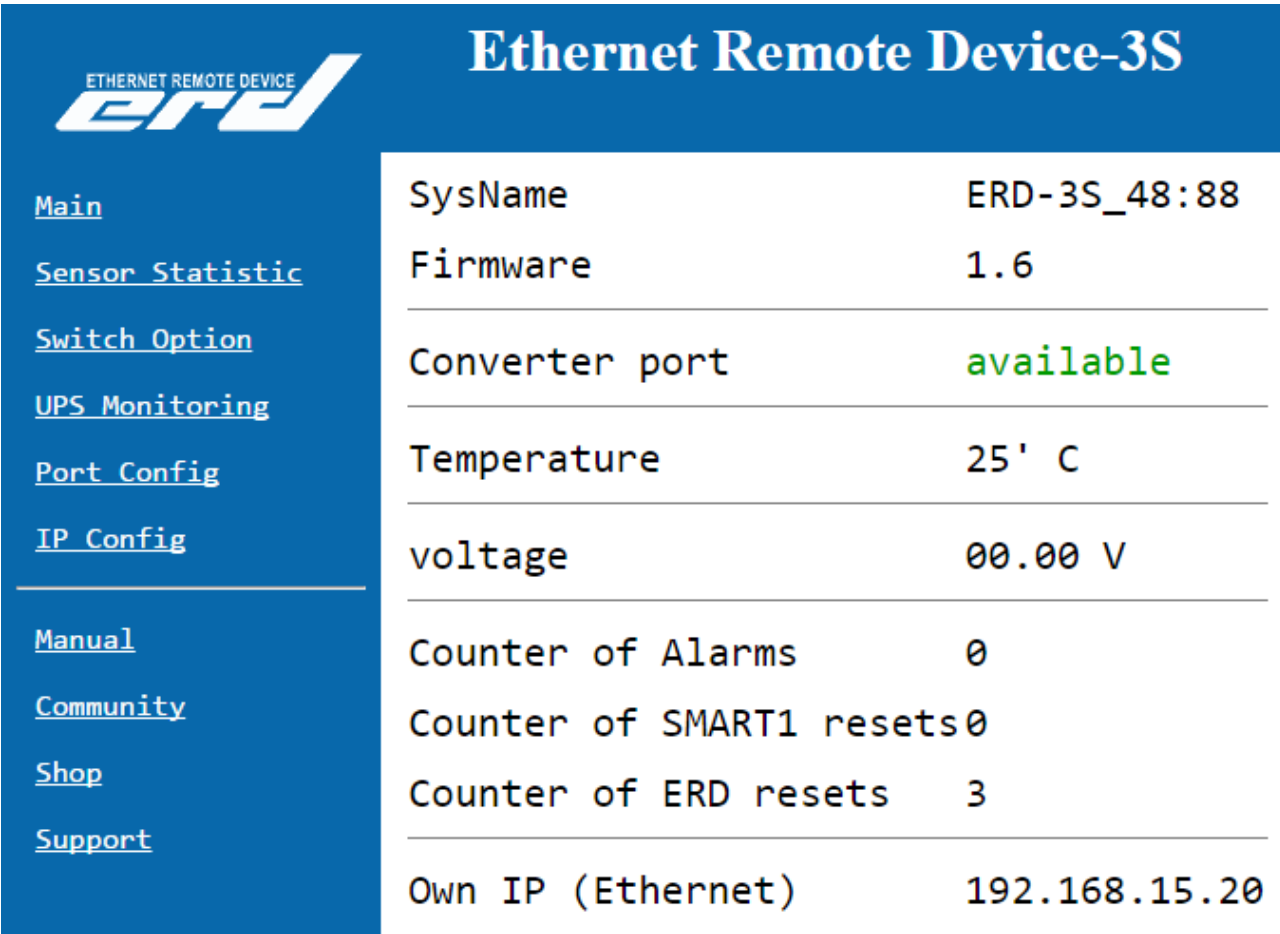

Рисунок 7 – Главная web страница

Главная страница с показаниями датчиков автоматически обновляется каждые 10 секунд.

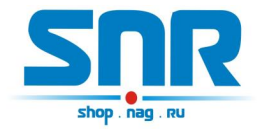

На странице Sensor Statistic (рис. 8) отображается состояние и осуществляется переключение датчиков сигнализации, датчиков наличия напряжения в сети питания и 3х пользовательских датчиков типа «сухой контакт».

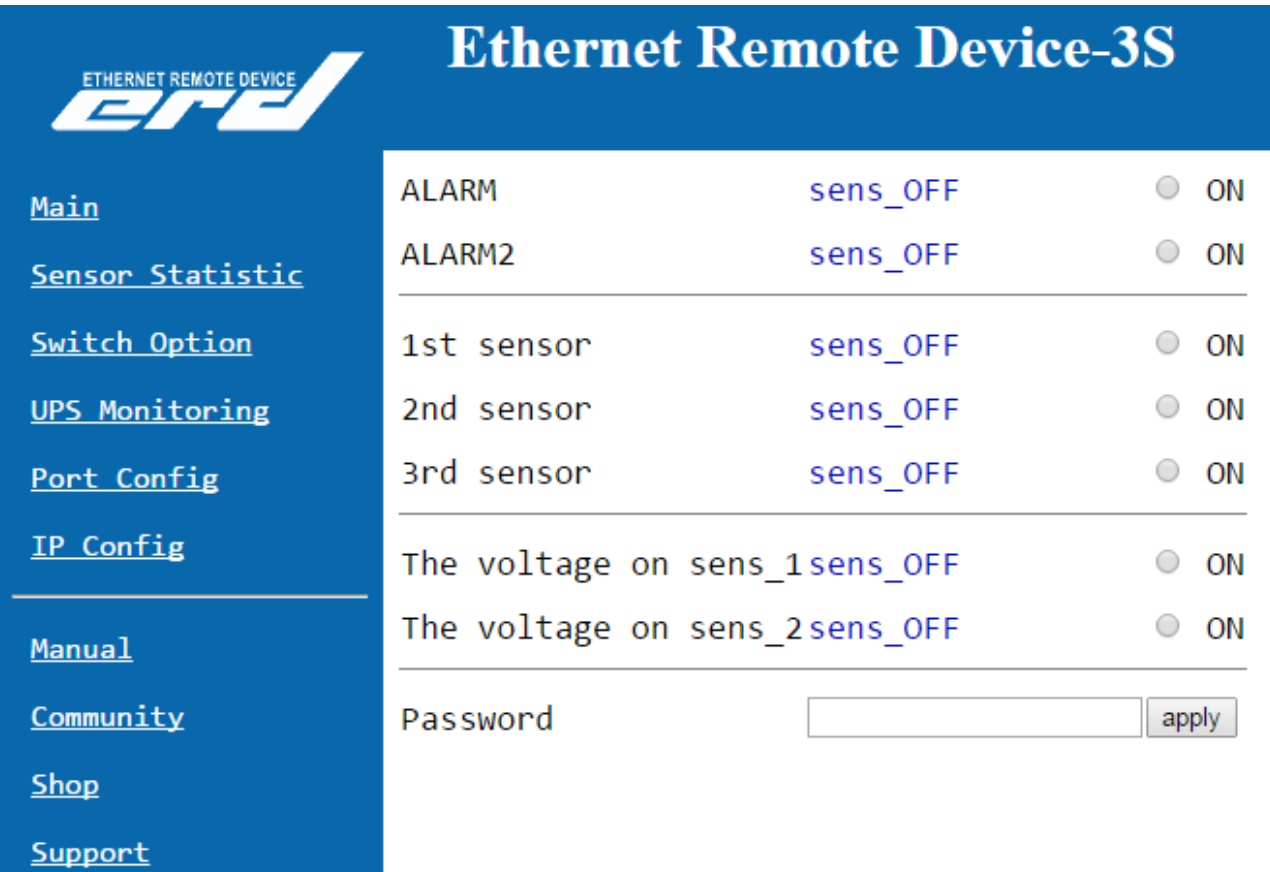

# Рисунок 8 – web страница Sensor Statistic

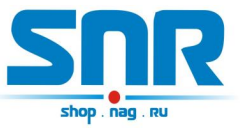

На странице Switch Option (рис. 9) осуществляется перезагрузка оборудования посредством подключаемых блоков розеток SMART, настраивается режим работы для переключателя SMART'а (ручной, термостат или Gidrolock), режиме термостата (охлаждение или нагрев), верхний и нижний пороги температуры автоматического включения и выключения переключателя пользовательской нагрузки и SNMP оповещений. Так же на этой странице настраивается время перезагрузки SNR-SMART и количество ICMP не ответов от пингуемого устройства, после которых SNR-ERD перезагружает SNR-SMART.

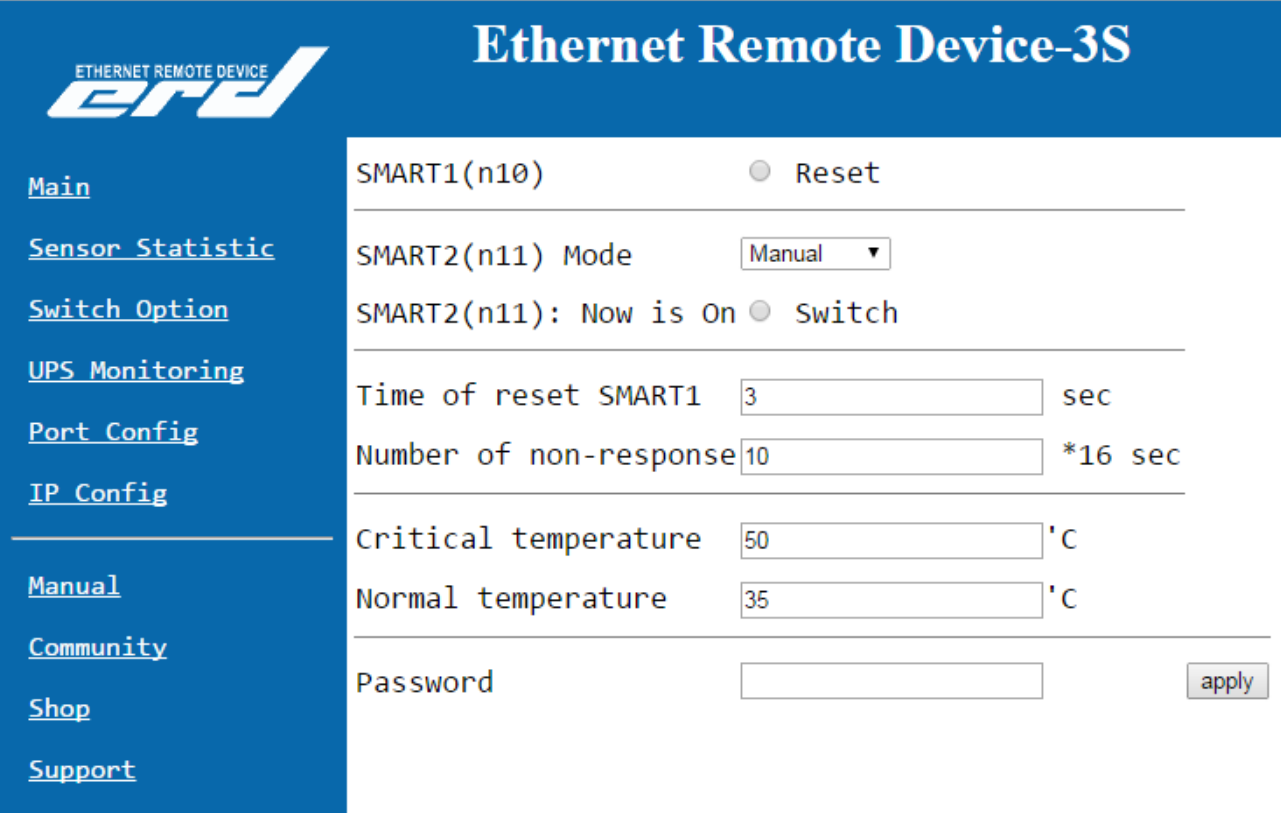

Рисунок 9 – web страница Switch Option

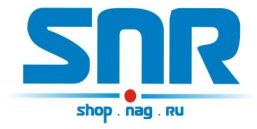

На странице «UPS Monitoring» (рис. 10) отображаются показания, снятые с УПС по интерфейсу RS-232:

- Ёмкость батарей (в процентах)
- Температура УПС'а (в градусах Цельсия)
- Входное напряжение (в Вольтах)
- Выходное напряжение (в Вольтах)
- Статус УПС'а
- Загрузка УПС'а (в процентах)

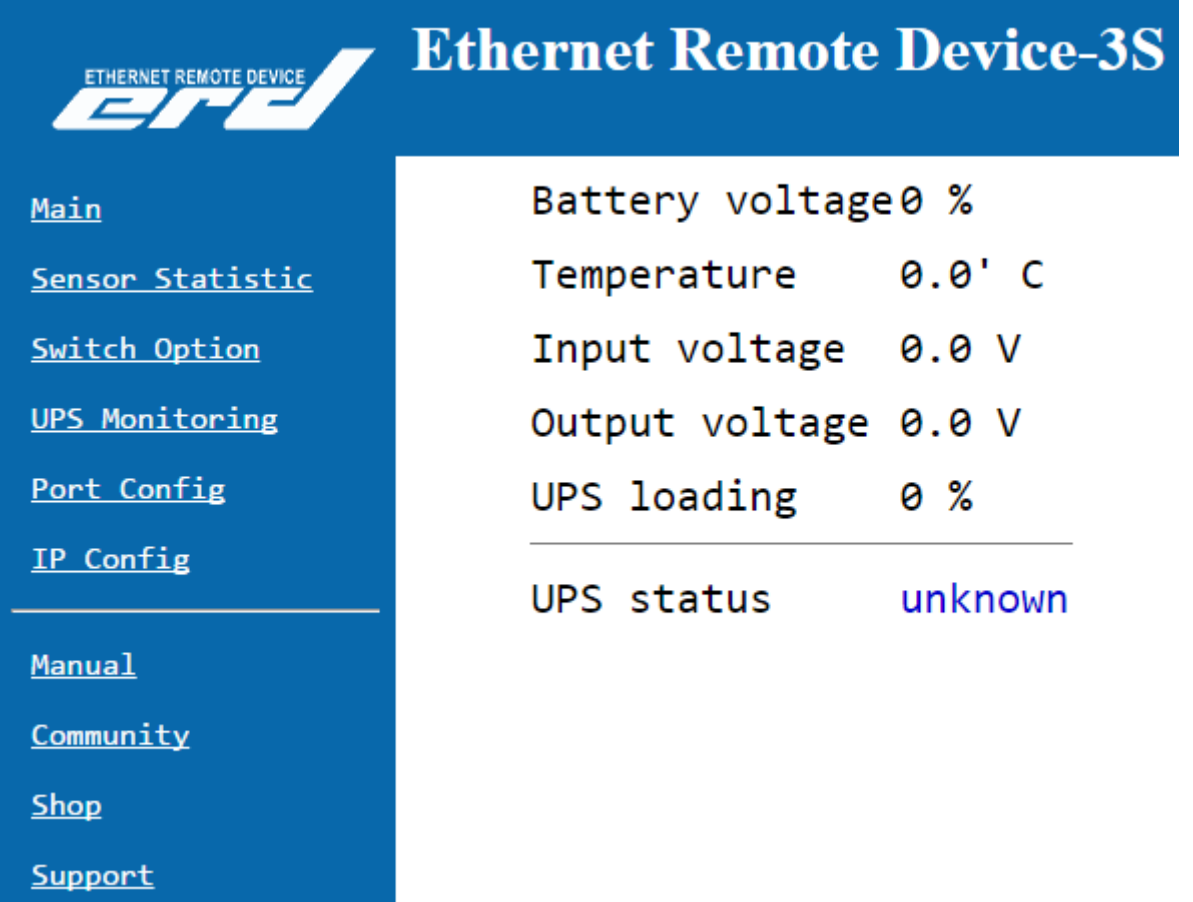

Рисунок 10 – web страница UPS Monitoring

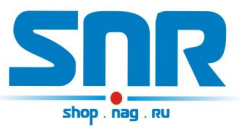

На странице «Port Config» (рис. 11) можно выставить настройки последовательного порта.

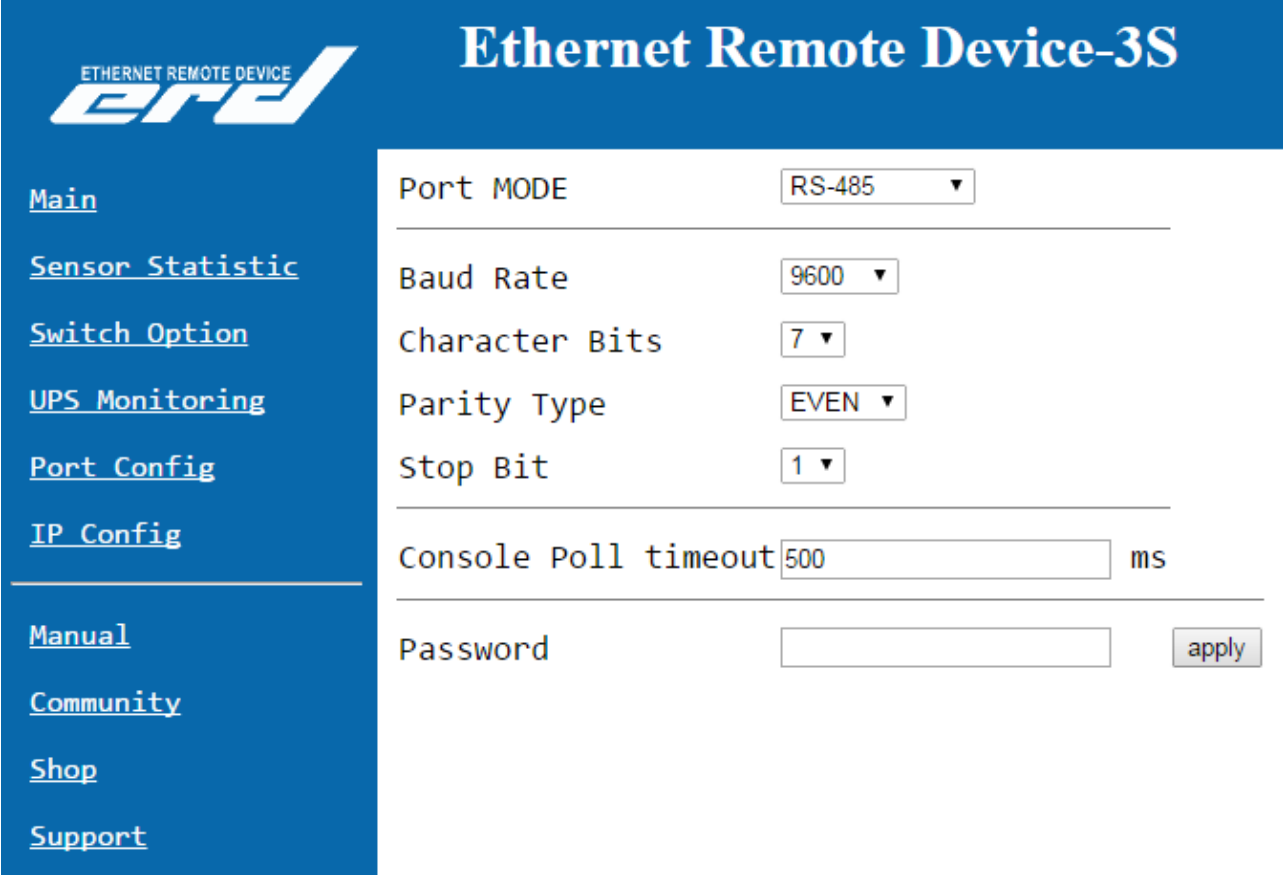

# Рисунок 11 – web страница «Port Config»

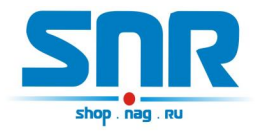

На странице IP Config (рис. 12) можно изменить персональные настройки:

–Собственный IP адрес устройства.

–Default Gateway IP адрес.

–Monitored IP адрес устройства.

ПРИ УКАЗАНИИ значения, устройство начинает посылать ICMP запрос на указанный адрес с периодичностью раз в 16 секунд, при десяти неответах на запрос, устройство перезагружает SNR\_SMART, если он подключен.

–IP адрес, на который при возникновении соответствующего события устройство начинает посылать SNMP Trap'ы.

- IP адрес аналогичного устройства, на которое отсылаются UDP сообщения при особых случаях.

- IP адрес облачного сервиса «Народный мониторинг».

–Желаемый пароль для работы с устройством (максимальная длина 10 символов)

- TCP порт Ethernet конвертера.

–Действительный пароль для работы с устройством.

Так же на этой странице указаны MAC адреса.

Запись значений производится с указанием пароля в поле Password.

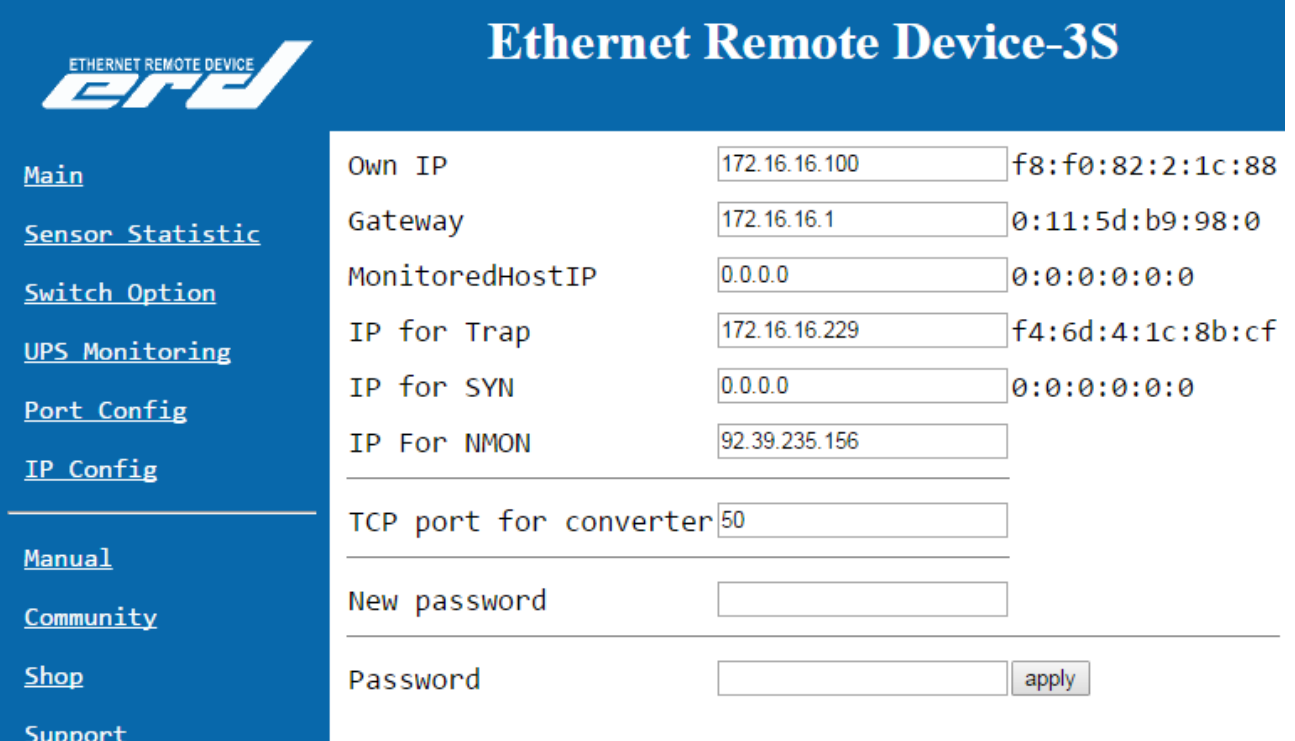

Рисунок 12 – web страница IP Config

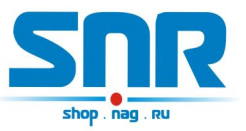

# **8. Управление нагрузками**

<span id="page-34-0"></span>Устройство может управлять двумя нагрузками: первая нагрузка управляется в режиме перезагрузки, вторая переключается (включается и выключается) в ручном режиме или в режиме термостата. В качестве нагрузки может выступать управляемая розетка «SNR-SMART-DIN» или «Блок розеток SNR-SMART».

# **Перезагрузка.**

Перезагружаемая нагрузка подключается к контактам 4 и 10 12- контактного разъёма устройства.

Перезагрузка осуществляется через WEB или SNMP интерфейс либо с помощью функции отслеживания работоспособности оборудования (пункт 9). При этом устройство подает сигнал отключения нагрузки, через 3 секунды этот сигнал снимается, и нагрузка включается.

# **Переключение.**

Переключаемая нагрузка подключается к контактам 4 и 11 12-контактного разъёма устройства.

Переключение в ручном режиме осуществляется через WEB или SNMP интерфейс либо с помощью функции синхронной работы (пункт 10).

В режиме «**Термостат**» устройство, ориентируясь показаниям температурных датчиков (встроенного или подключенных внешних), включает и выключает нагрузку в автоматическом режиме. Термостат может работать как в режиме охлаждения («cooling»), так и в режиме подогрева («warming»).

Если к устройству подключены внешние датчики температуры, термостат работает на основе показаний с этих датчиков, в противном случае, на основе показаний встроенного датчика температуры.

По умолчанию термостат работает в режиме охлаждения: включение нагрузки осуществляется при температуре 50 градусов Цельсия («Critical temperature») на встроенном датчике температуры либо на одном из внешних, а выключение при температуре ниже 35 градусов Цельсия («Normal temperature») на встроенном датчике либо на всех внешних. В режиме подогрева включение нагрузки осуществляется при температуре ниже 35 градусов Цельсия («Critical temperature») на встроенном датчике температуры либо на одном из внешних, а выключение при температуре 50 градусов Цельсия («Normal

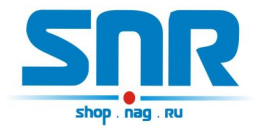

temperature») на встроенном датчике либо на всех внешних. Эти значения, как и режим термостата, пользователь может настроить самостоятельно через WEB страницу.

В режиме «**Gidrolock**» устройство автоматически управляет шаровым электроприводом «Gidrolock Ultimate»: при срабатывании датчика протечки воды устройство закрывает заслонку, открыть которую можно вручную после устранения протечки воды. Для работы этой функции необходимо:

- 1. Подключить датчик протечки воды ко входу пользовательского датчика (контакт 7 12-контактного разъёма).
- 2. Подключить к устройству шаровый электропривод «Gidrolock Ultimate» к контактам **3** и **11** 12-тиконтактного разъема.
- 3. В настройках устройства активировать работу датчика, а так же выбрать режим управления «Gidrolock».

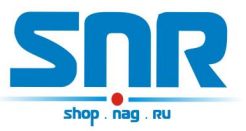

# <span id="page-36-0"></span>**9. Функция отслеживания работоспособности оборудования**

Для случаев, когда необходимо проверять работоспособность сегментов Ethernet сетей, в устройство заложена функция проверки доступности оборудования посредством ICMP запросов. Каждые 16 секунд устройство отсылает ICMP запрос, после 10 не ответов устройство осуществляет перезагрузку оборудования при помощи управляемых розеток SNR SMART-DIN или блока розеток SNR-SMART.

Для этого необходимо:

- 1. Подключить управляемую розетку к контактам 4 и 10 12-контактного разъёма устройства.
- 2. Записать IP адрес опрашиваемого оборудования в поле «MonitoredHostIP»
- 3. В поле «Number of non-response» записать значение количества не ответов, после которого будет осуществлена перезагрузка оборудования.

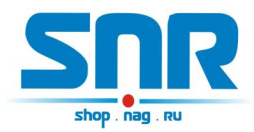

# 10. Синхронная работа с аналогичным устройством

<span id="page-37-0"></span>Для особых случаев в устройство заложена функция синхронной работы с аналогичным устройством: при срабатывании одного из датчиков сигнализации (контакт 8 или контакт 9) (датчик открытия двери, датчик вибрации и др) у первого устройства выполняется выключение SMART'а, подключенного к другому устройству. При восстановлении датчика сигнализации в исходное состояние на одном устройстве, SMART, подключенный ко второму устройству, переключается в исходное состояние. Это происходит, благодаря тому, что устройство при особых случаях способно отсылать сигналы аналогичным устройствам по сети по протоколу UDP, а так же принимать и обрабатывать сигналы от аналогичных устройств.

Для синхронной работы устройств необходимо:

- 1. Подключить датчик сигнализации к контакту 8 (первый датчик) или 9 (второй датчик) 12-контактного разъёма первого устройства и включить его через WEB или SNMP интерфейс.
- 2. Подключить к контактам 4 и 11 12-контактного разъёма второго устройства SMART или управляемую розетку и включить через WEB или SNMP интерфейс ручной режим управления нагрузкой.
- 3. Записать IP адрес второго устройства в поле «IP for SYN» через WEB интерфейс первого устройства.

Вышеописанная связка хорошо подходит для различных задач, когда есть необходимость удаленно обрабатывать состояние датчиков специфичным оборудованием по сети Ethernet в автоматическом режиме.

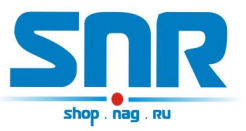

# **11. Контроль параметров УПС**

<span id="page-38-0"></span>Благодаря наличию интерфейса RS-232, устройство способно отслеживать параметры УПС по протоколу «Megatec» в автоматическом режиме: каждые 8 секунд устройство запрашивает следующие параметры УПС, которые отображаются на WEB странице и по SNMP интерфейсу в соответствующих OID'ах:

- Ёмкость батарей (в процентах)
- Температура УПС'а (в градусах Цельсия)
- Входное напряжение (в Вольтах)
- Выходное напряжение (в Вольтах)
- Статус УПС'а
- Загрузка УПС'а (в процентах)

Для работы функции необходимо:

- 1. Подключить устройство к УПС по интерфейсу RS-232.
- 2. Включить соответствующий режим последовательного порта через WEB интерфейс (страница «Port Config» - Port MODE – «UPS monitor»). При этом скорость работы порта настроится автоматически.

Схема подключения (10-контактный разъём):

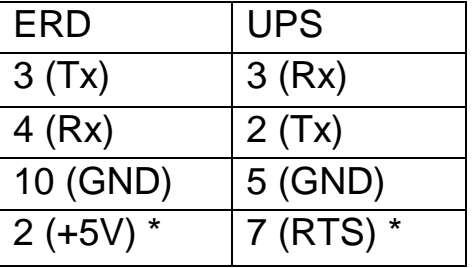

*\* некоторым моделям УПС требуется дополнительное питание порта RS-232.*

*При пропадании 220В на входе УПС устройство отправляет оповещение посредством SNMP trap.*

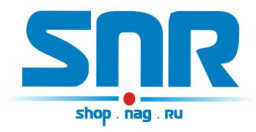

# <span id="page-39-0"></span>**12. Подключение датчиков**

# **Вынесенные датчики температуры**

Каждый датчик подключается тремя контактами определенных цветов к соответствующим контактам устройства:

- черный (GND) к контакту 10 10-контактного разъёма
- красный (VDD) к контакту 2 10-контактного разъёма
- желтый к контакту 9 10-контактного разъема

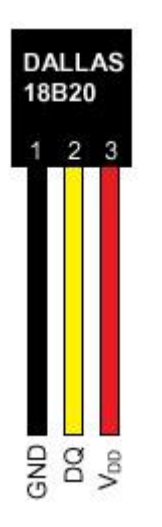

Рисунок 13 – контакты датчика

Устройство поддерживает подключение до 5 датчиков одновременно. При включении устройство опрашивает все имеющиеся датчики на шине 1-wire и отображает на главной WEB странице серийный номер и показания с каждого из них.

# **Тревожный сенсор**

Для использования функций "тревожный сенсор" провода от датчиков сигнализаций нужно подключить к 12-контактному разъёму в контакт № 8 (для первого датчика) и/или в контакт № 9 (для второго датчика). При использовании нормально-разомкнутого (замкнут при закрытой двери) герконового датчика, в качестве датчика сигнализации, второй контакт геркона должен быть подключен к 12-контактному разъёму, в контакт № 3.

При использовании конечника используется тот же принцип,

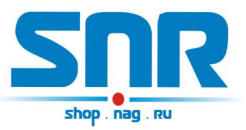

конечник так же должен быть нормально-разомкнутый и при закрытой двери быть замкнутым, тем самым замыкать в цепочку контакты №8 (для второго датчика контакт № 9) и №3 на 12-контактном разъёме.

При использовании датчика удара, например от автомобильной сигнализации, сигнальный провод подключается к контакту №8 или №9, провод питания к контакту №4, а общий провод к контакту №3 12-контактного разъёма.

ВНИМАНИЕ может потребоваться подключение внешнего источника питания, тестировалось только на двухуровневом датчике удара от автомобильной сигнализации Star line. При питании датчика удара от устройства, для нормальной его работы, может потребоваться подключение источника питания рассчитанного на нагрузку до 2х ампер.

При подключении любого устройства сигнализации, монтажник должен учитывать, что на контактах №8 и №9 присутствует сигнал логической единицы, а сработка происходит ТОЛЬКО ПРИ НАРАСТАЮЩЕМ ФРОНТЕ сигнала с логического ноля на логическую единицу.

#### **Пользовательский сенсор**

Один провод от пользовательского датчика подключается к одному из контактов №5,№6,№7, а второй к №3 12-контактного разъёма. В качестве датчика могут использоваться контакты реле, конечного выключателя, оптореле, геркона и т.п.

При подключении какого либо пользовательского датчика монтажник должен учитывать, что на контактах №5,№6,№7 присутствует сигнал логической единицы, и в программе это состояние читается как sensor is 1 или цифра «2» в командной строке. А при замыкании контактов №5,№6,№7 с контактом №3 12-контактного разъёма состояние на входе меняется на противоположное и читается как sensor is 0 или цифра «1» в командной строке.

#### Датчик протечки воды:

Один провод датчика подключается к контакту №4, а второй к одному из контактов №5,№6,№7 12-контактного разъёма. Так же необходимо подключить нагрузочное сопротивление (4k7) между вторым контактом датчика и контактом 3 12-контактного разъёма.

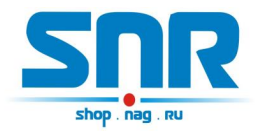

# **13. Описание устройства SNR\_SMART**

<span id="page-41-0"></span>В SNR\_SMART используется реле TR91-5VDC. Рабочее напряжение 5 вольт. Напряжение нагрузки 250VAC и с током нагрузки до 30 A.

Четыре (в зависимости от версии) розетки SNR\_SMART подключены к нормально замкнутым контактам реле. Во время перезагрузки на управляющие контакты реле подаётся напряжение, реле срабатывает и отключает контакты нагрузки, тем самым отключая розетки на SNR\_SMART.

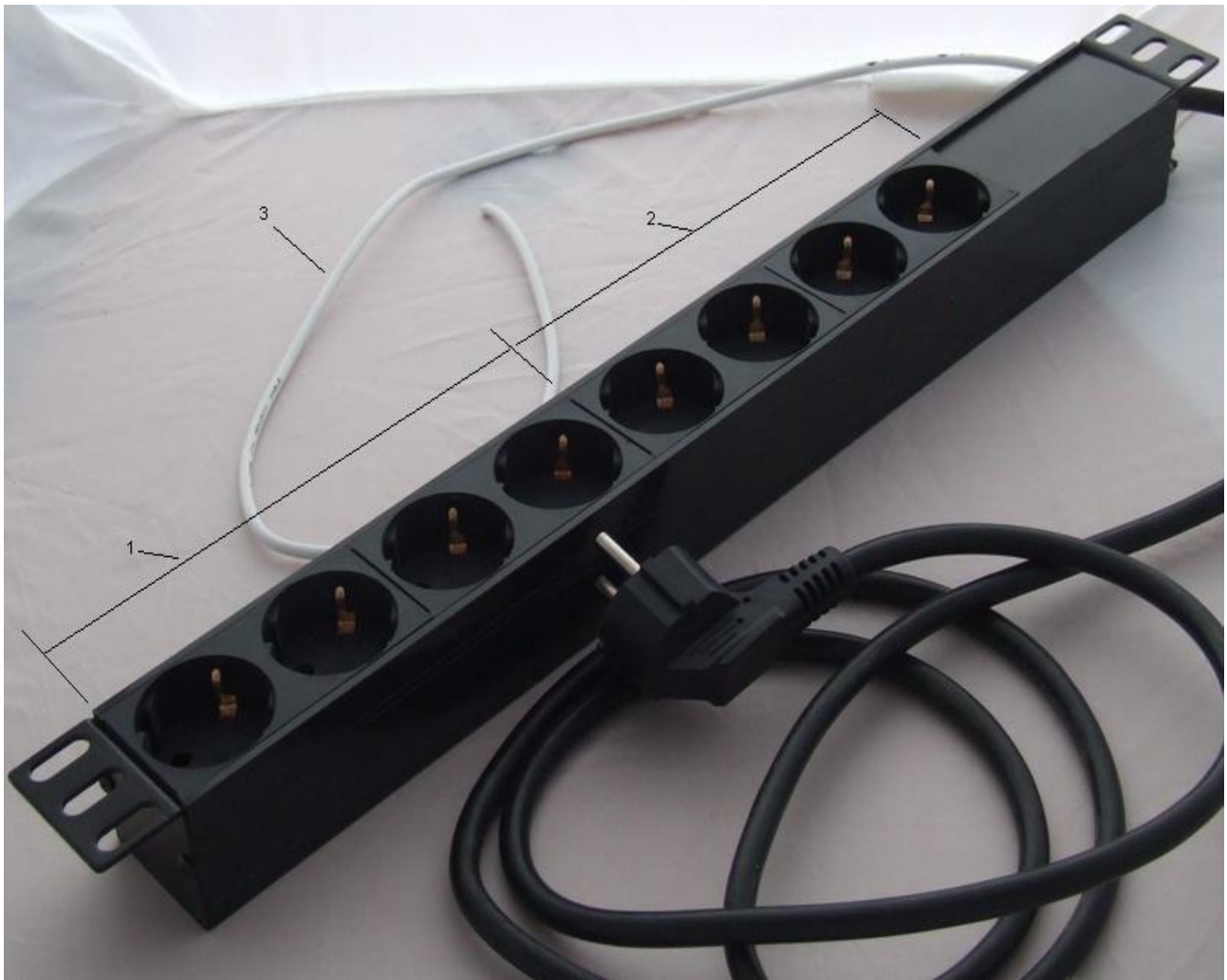

Рисунок 14 – Внешний вид SNR-SMART – «Блок розеток 19, 1U, 8шт., 220V»

- 1) Переключаемый (управляемый) блок розеток.
- 2) Непереключаемый блок розеток.
- 3) Сигнальный (управляющий) провод.

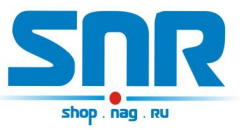

# **14. Организация виртуального COM порта**

<span id="page-42-0"></span>Для некоторых ситуаций, когда управляющая программа на ПК не имеет возможности работать по прямому TCP соединению, а работает только через COM порт, устройство позволяет создать в системе виртуальный COM порт с помощью программ [«HW Virtual Serial Port»](https://data.nag.ru/SNR%20ERD/Programs/hw-vsp3-single_3-1-2.zip) и [«](http://data.nag.ru/SNR%20ERD/Programs/Tibbo%20VSP/)[Tibbo VSP Manager»](https://data.nag.ru/SNR%20ERD/Programs/Tibbo%20VSP.zip)[.](http://data.nag.ru/SNR%20ERD/Programs/Tibbo%20VSP/)

# **HW Virtual Serial Port**

Перед созданием порта для корректной работы устройства необходимо выбрать следующие настройки (рис.15):

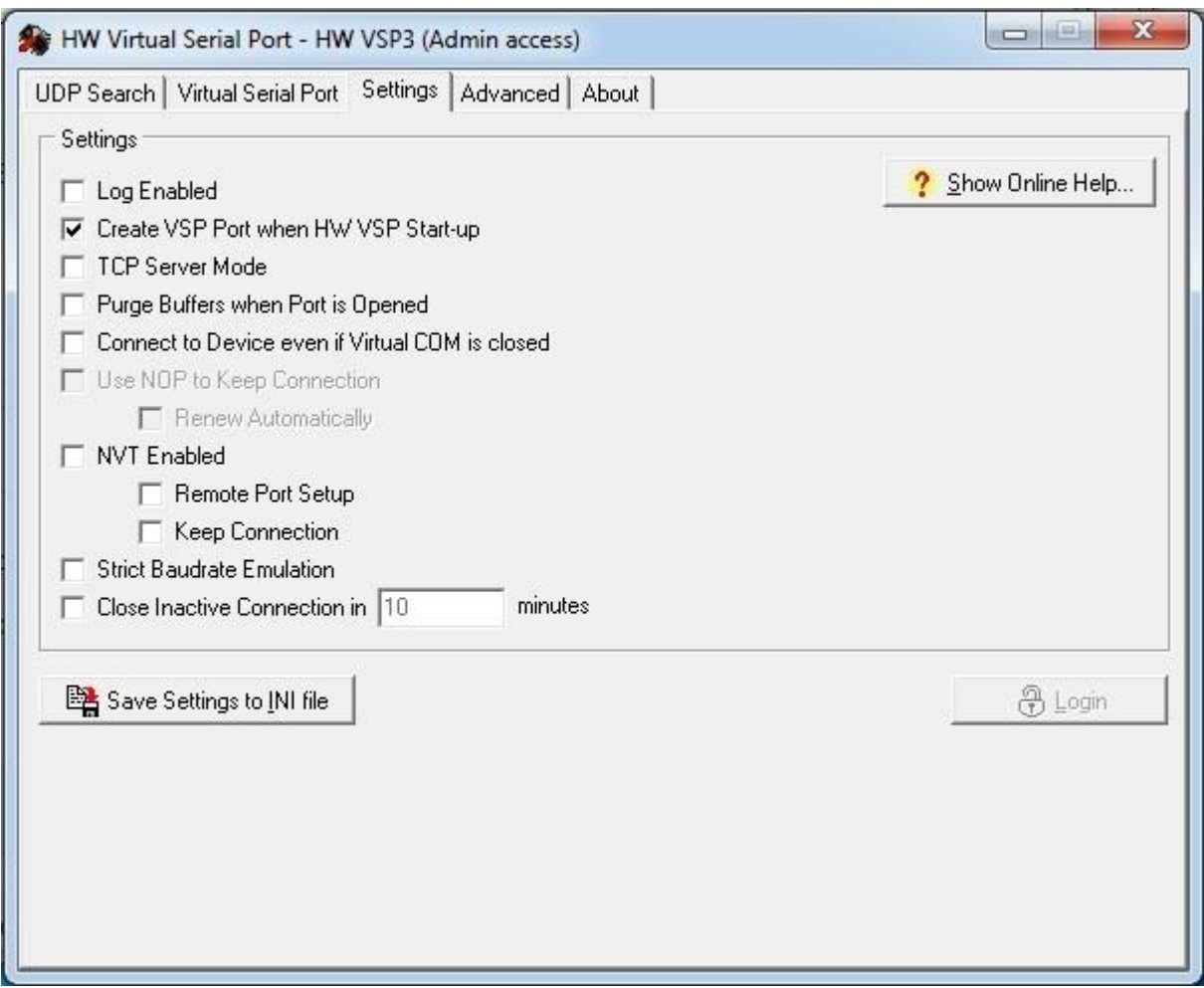

Рисунок 15 – Окно программы «HW Virtual Serial Port»

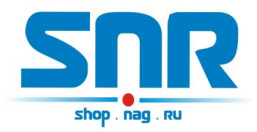

На вкладке «Virtual Serial Port» можно выбрать номер виртуального COM порта, IP адрес устройства, порт TCP соединения и создать виртуальный COM порт с помощью кнопки «Create COM» (рис.16):

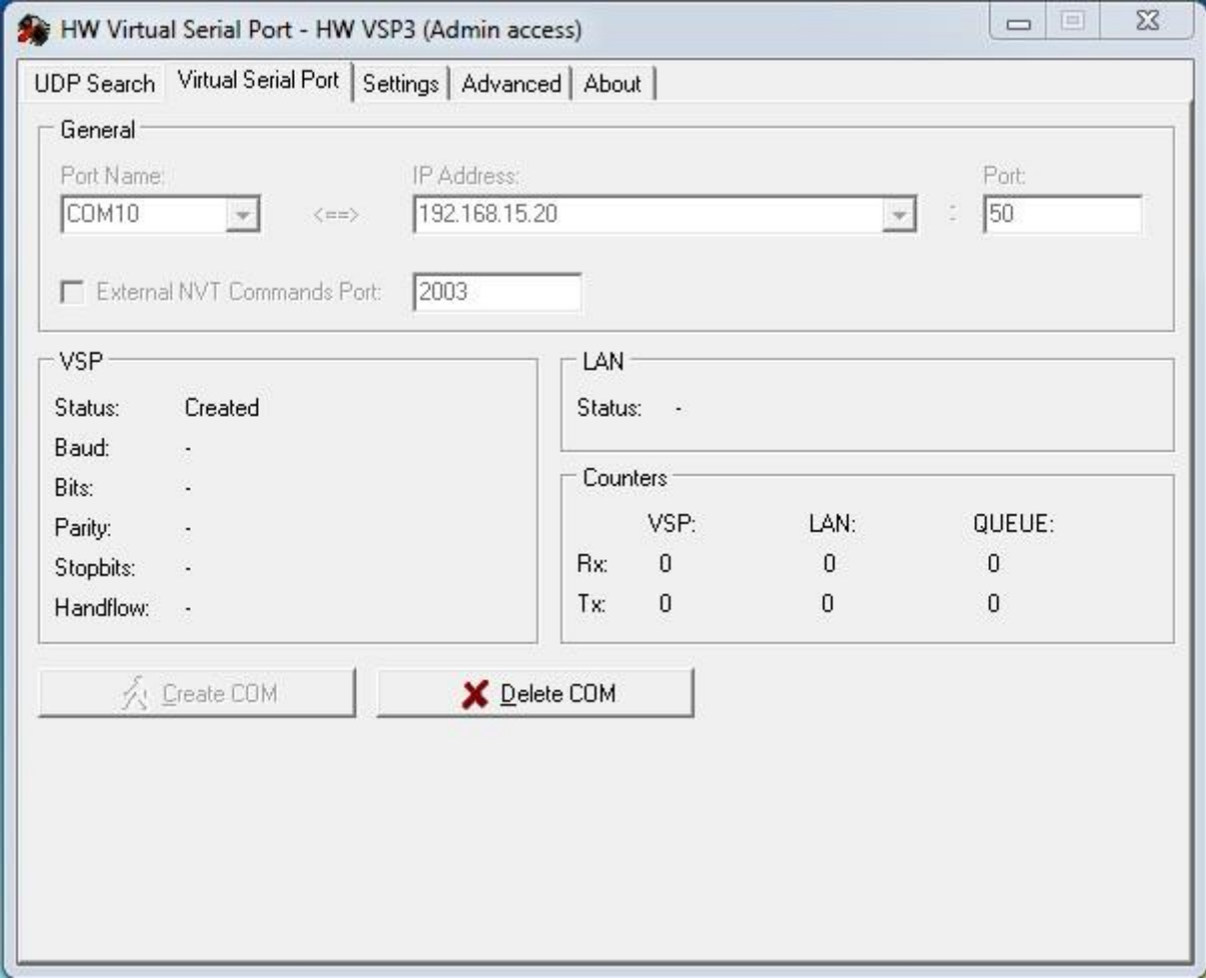

Рисунок 16 – Окно программы «HW Virtual Serial Port»

# **Tibbo VSP Manager**

Для случаев, когда необходимо создать несколько COM портов, хорошо подходит программа «Tibbo VSP Manager», которая входит в состав «Tibbo Device Server Toolkit».

Для создания виртуального COM порта необходимо выбрать номер порта, IP адрес устройства и порт TCP соединения (рис.17):

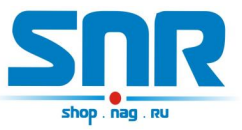

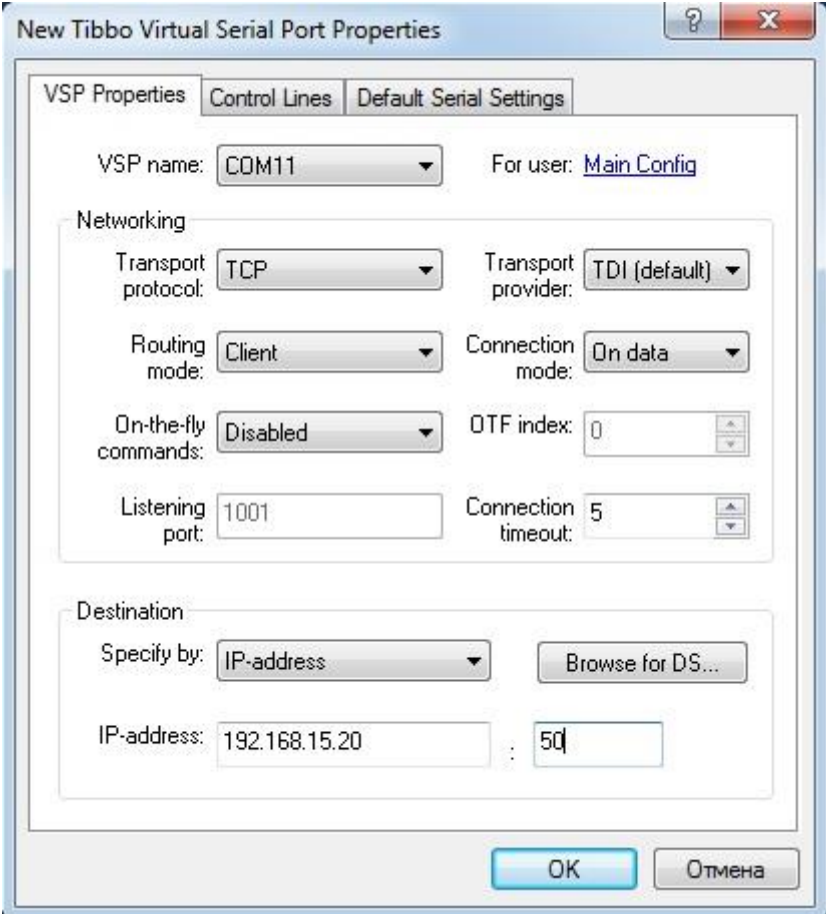

Рисунок 17 – Окно программы «Tibbo VSP Manager»

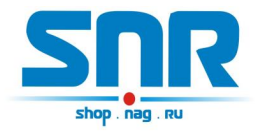

# 15. Функция отправки статусного сообщения

<span id="page-45-0"></span>В устройство заложена функция передачи статусного сообщения на удаленный сервер, в этом сообщении содержится информация о состоянии подключенных датчиков. Адрес сервера можно настроить через web-интерфейс.

Типичный пример использования такой функции с сервисом «Народный мониторинг» http://narodmon.ru/.

Функция работает следующим образом: каждые ~5 минут устройство отправляет на указанный IP адрес UDP сообщение по 8283 порту вида:

#F8-F0-82-02-1C-88#ERD-3S 28:136

#T1#23 #U1#4.88 #D1#1  $#D2#O$  $#D3#0$ #D4#0 #D5#0 #D6#0 #D7#0 ##

где строчки:

- 1) MAC адрес + sysName устройства
- 2) Температура со встроенного (если не подключены внешние) либо со всех внешних датчиков температуры
- 3) Измеренное напряжение
- 4) Показания с первого датчика наличия напряжения
- 5) Показания со второго датчика наличия напряжения
- 6) Показания первого датчика сигнализации
- 7) Показания второго датчика сигнализации
- 8) Показания первого пользовательского датчика
- 9) Показания второго пользовательского датчика
- $10<sub>l</sub>$ Показания третьего пользовательского датчика

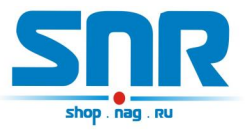

Для получения консультаций технических специалистов обращайтесь в техподдержку — e-mail: erd@nag.ru